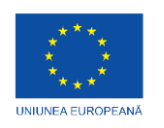

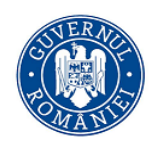

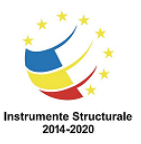

# **Portal Ministerul Fondurilor Europene în domeniul evaluării Funcționalități zona privată**

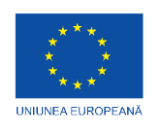

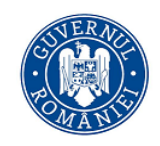

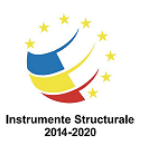

## **Cuprins**

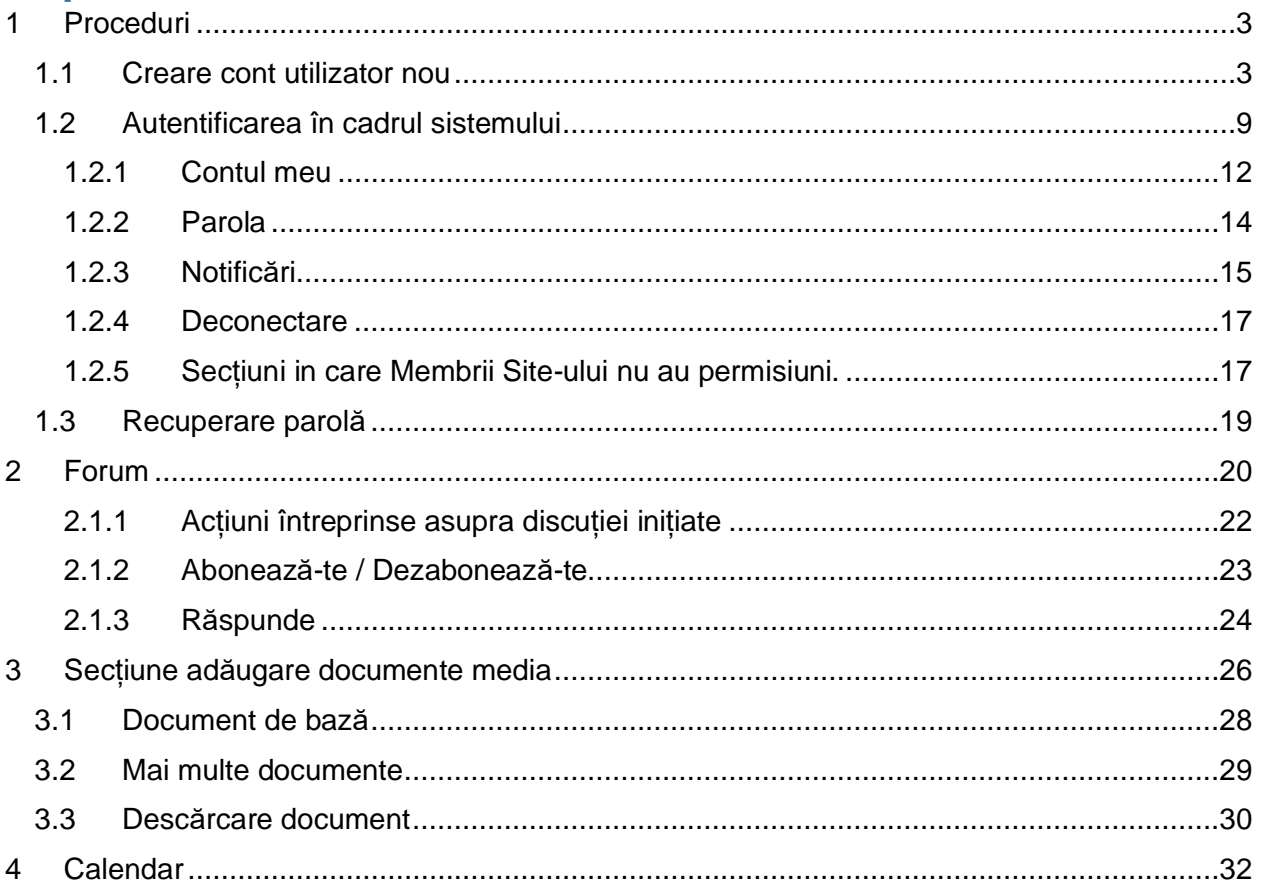

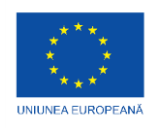

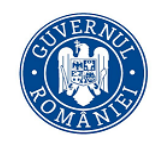

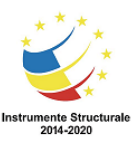

## **1 Proceduri**

### **1.1 Creare cont utilizator nou**

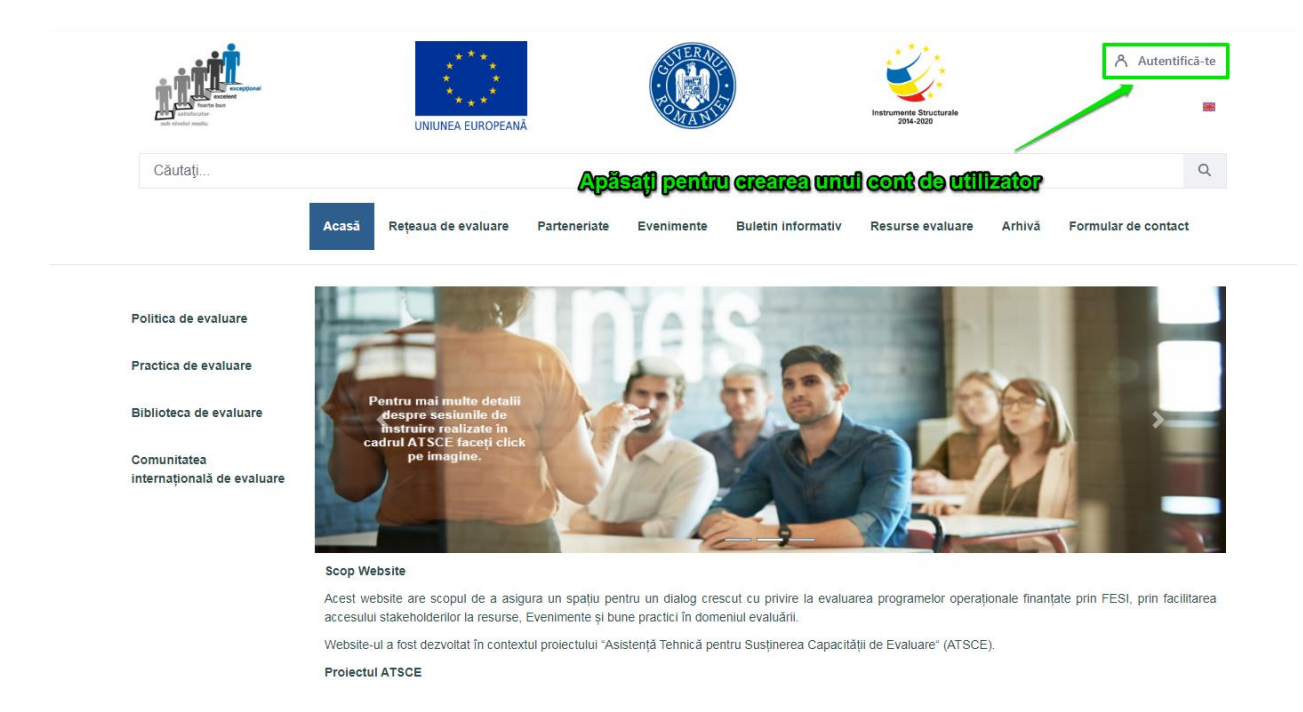

#### *Fig. Acces pagina de creare utilizator*

Sistemul informatic deschide următoarea fereastră:

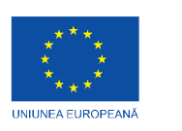

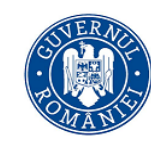

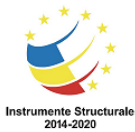

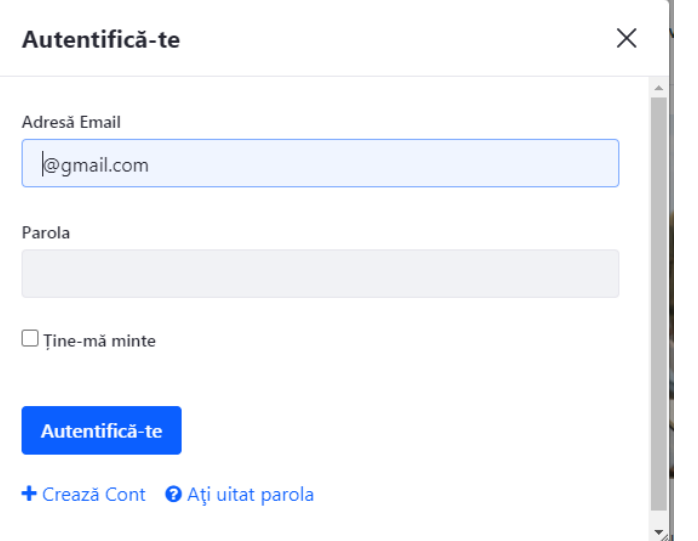

*Fig. Pagina autentificare / creare utilizator*

Utilizatorul accesează funcția <sup>+ Crează Cont</sup> din cadrul ferestrei deschise de către aplicația informatică.

Sistemul afișează formularul electronic în format tabelar, cu următoarele câmpuri:

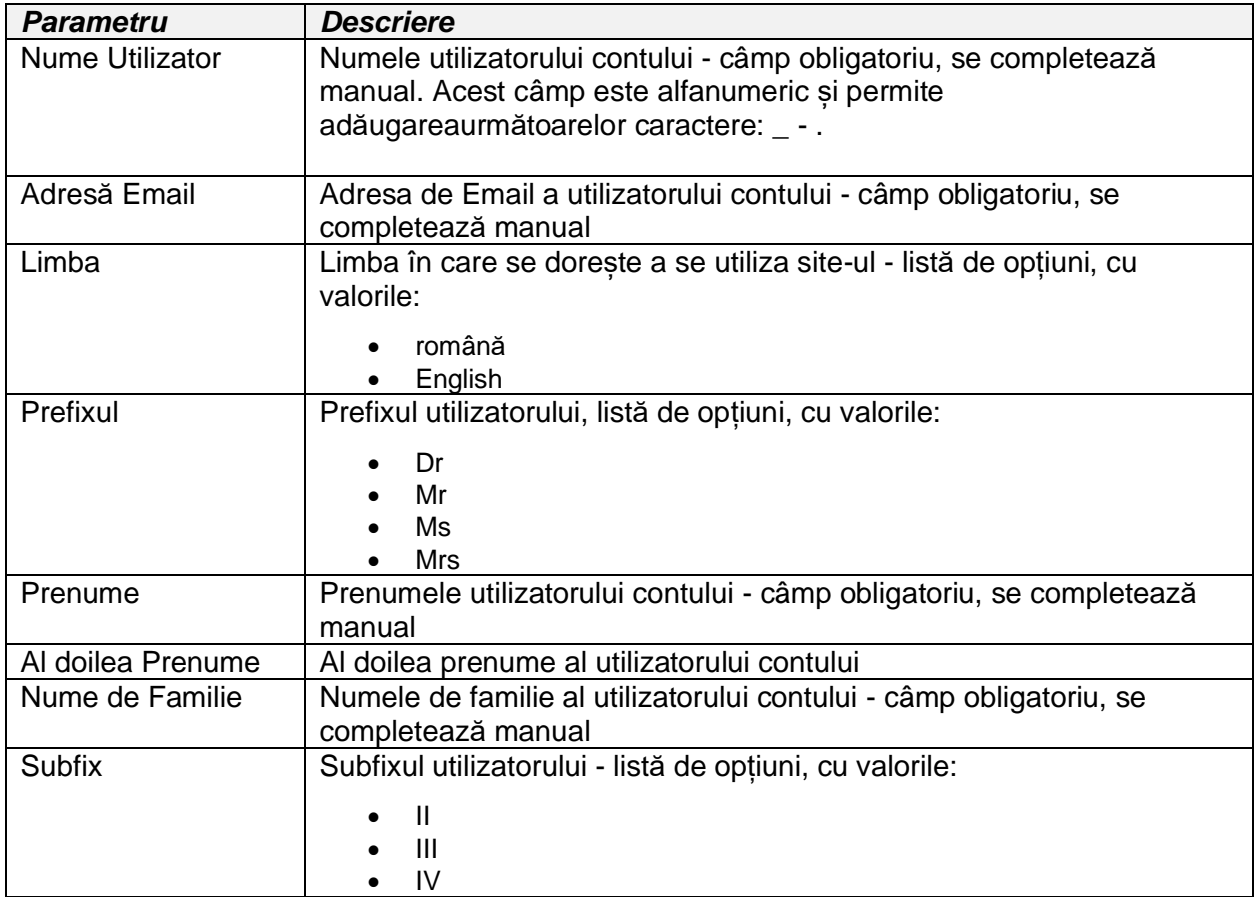

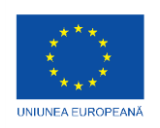

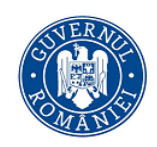

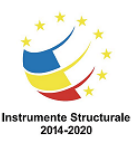

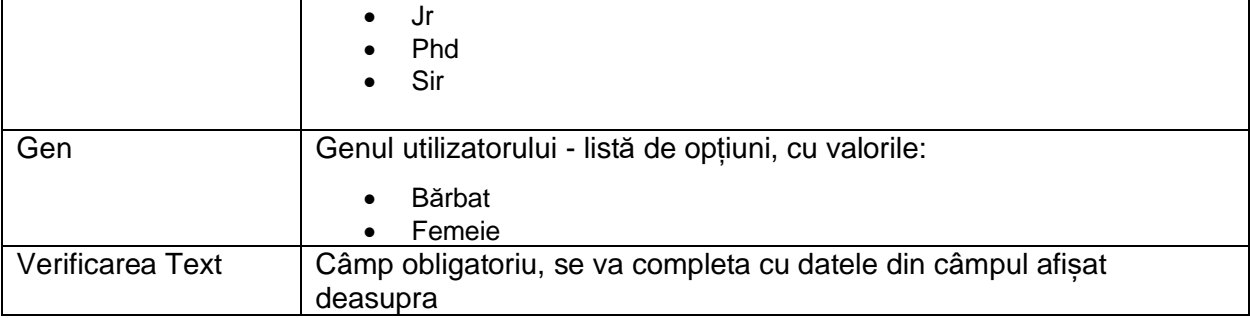

Τ

Câmpurile obligatorii sunt marcate cu asterisc.

În cazul necompletării unui câmp obligatoriu, sistemul afișează un mesaj de avertizare pentru completarea acestuia.

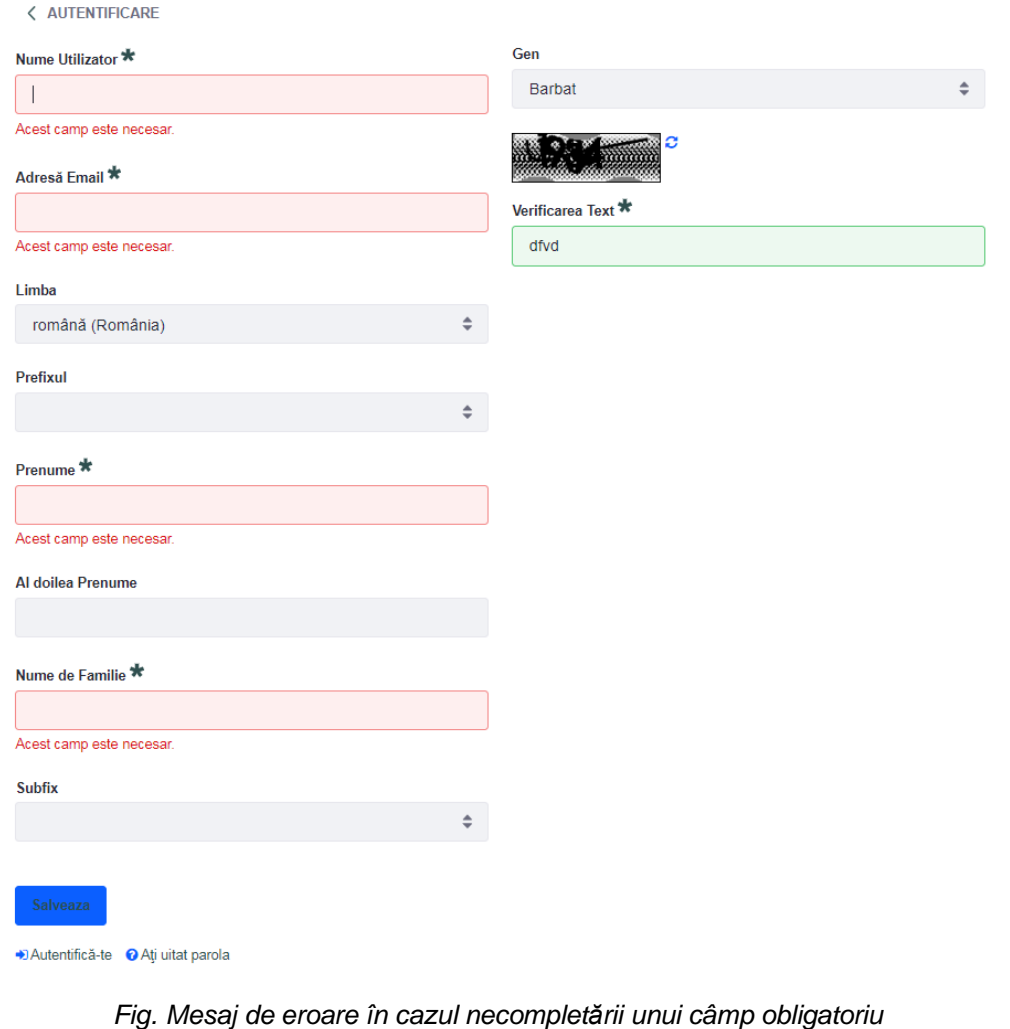

Utilizatorul completează câmpurile din formularul electronic și apoi apasă butonul **Salveaza** 

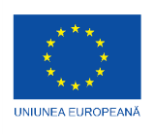

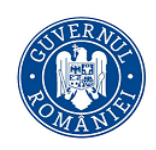

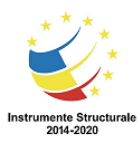

#### < AUTENTIFICARE

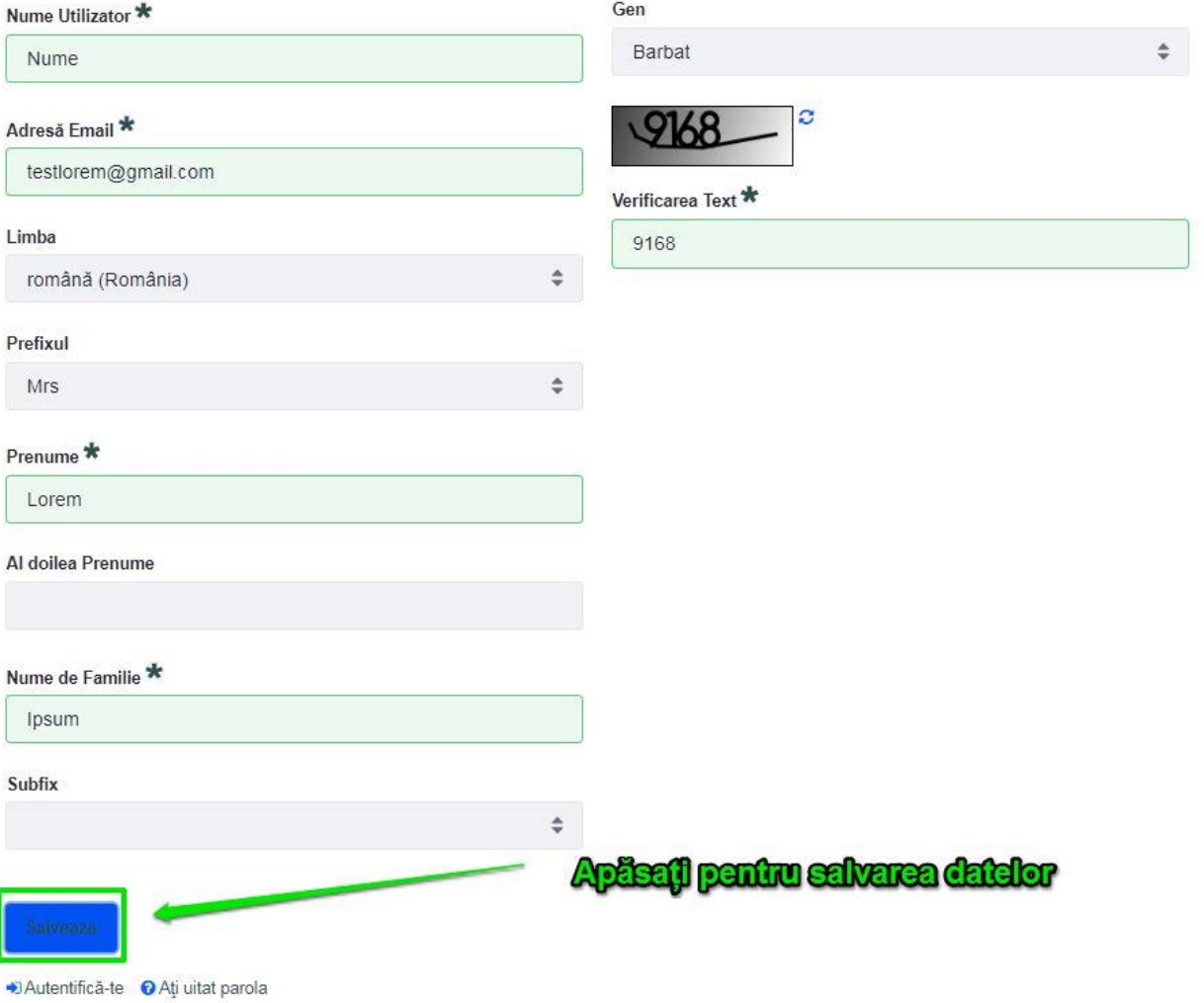

#### *Fig. Salvare date formular înregistrare în sistem*

După apăsarea butonului Salvează utilizatorul este redirecționat într-o fereastră în care sistemul a generat o parolă inițială pentru utilizator. Această parolă va fi utilizată pentru o primă autentificare în sistem. După introducerea parolei în secțiunea destinată, se apasă butonul Autentifică-te pentru a trece la pasul următor. Utilizatorul primește parola inițială și pe emailul completat la crearea contului.

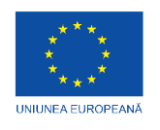

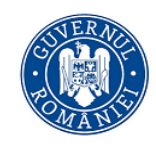

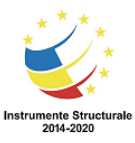

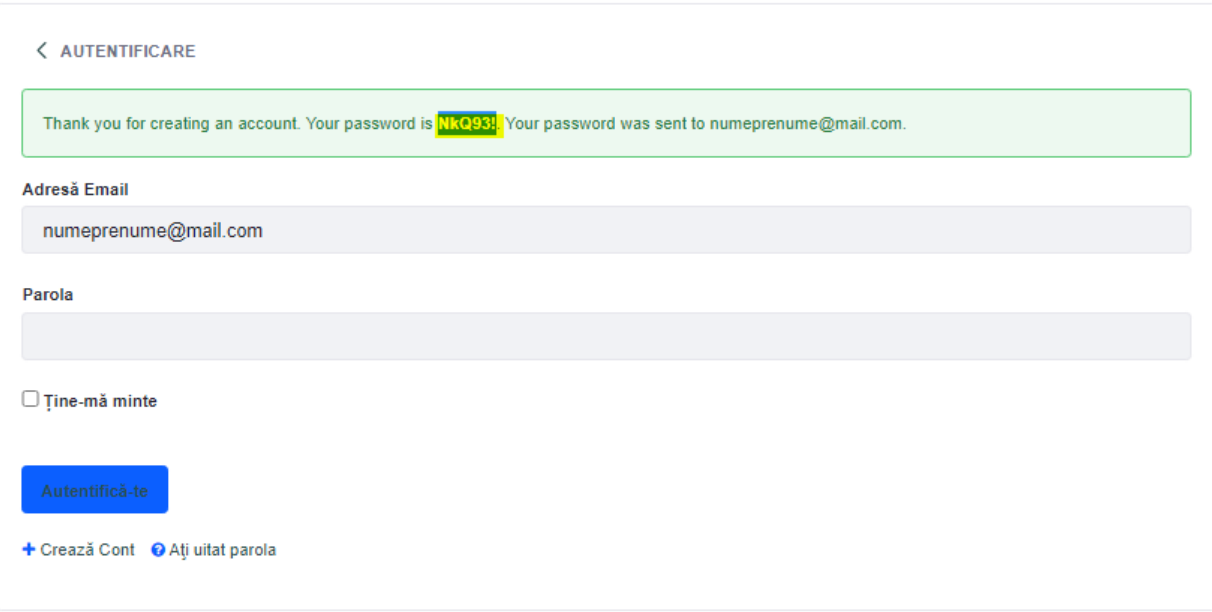

Pentru a continua Autentificarea in site, utilizatorul trebuie sa aprobe Termenii de utilizare a siteului. Acest lucru se face apăsând butonul Aprob.

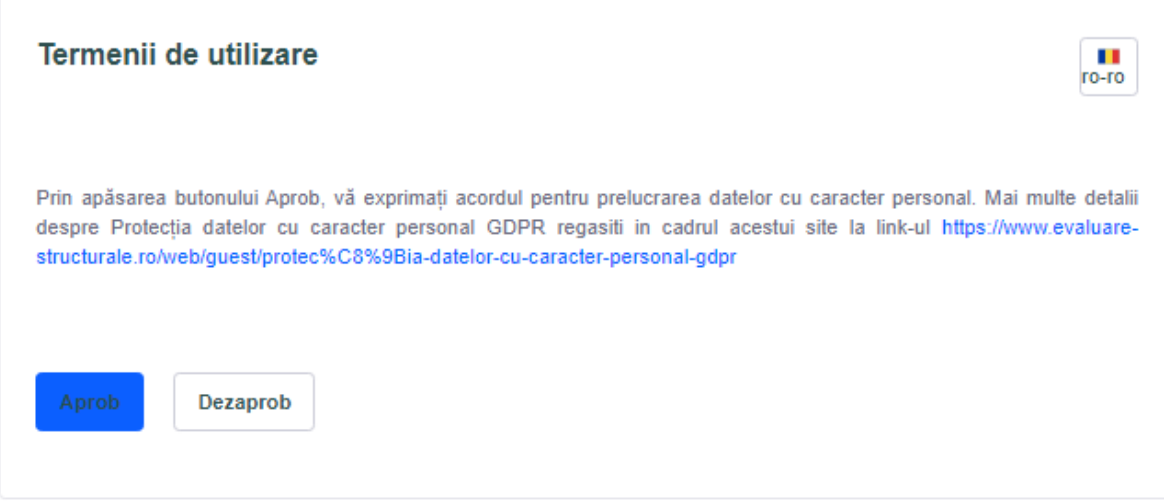

În secțiunea nou deschisă, se va deschide o fereastră în care acesta are posibilitatea să schimbe parola generată de sistem. Parola nou introdusă, va putea fi folosita la următoarea autentificare in sistem.

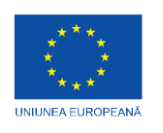

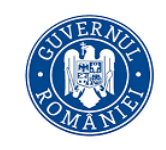

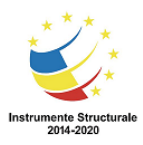

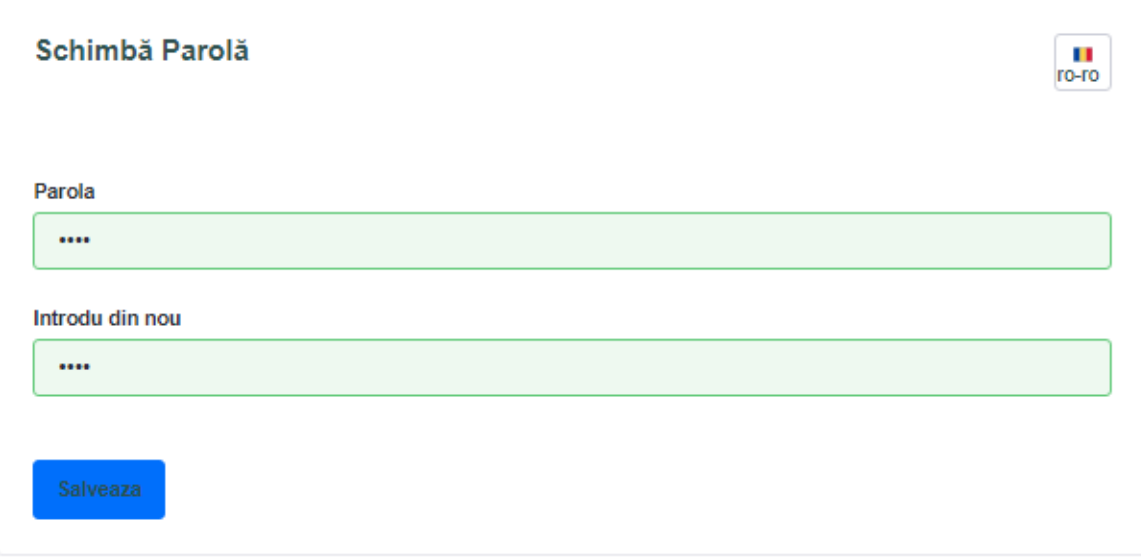

După introducerea noii parole, utilizatorul va completa răspunsul la întrebarea de securitate și va apăsa butonul Salvează. Întrebarea poate fi aleasă din cele puse standard la dispoziție de sistem, sau poate fi adăugată o întrebare personalizată.

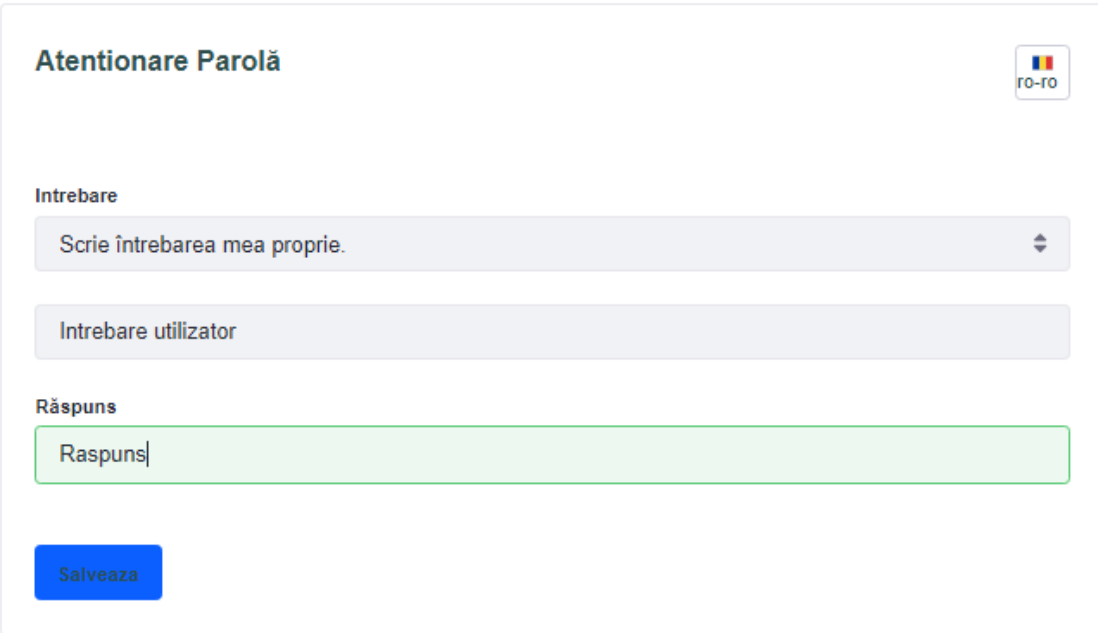

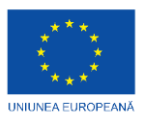

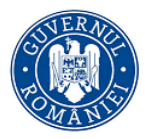

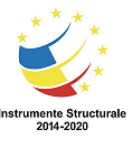

#### **1.2 Autentificarea în cadrul sistemului**

Pentru autentificarea în cadrul sistemului, utilizatorul accesează funcția *Autentifică-te*, disponibilă în partea dreaptă:

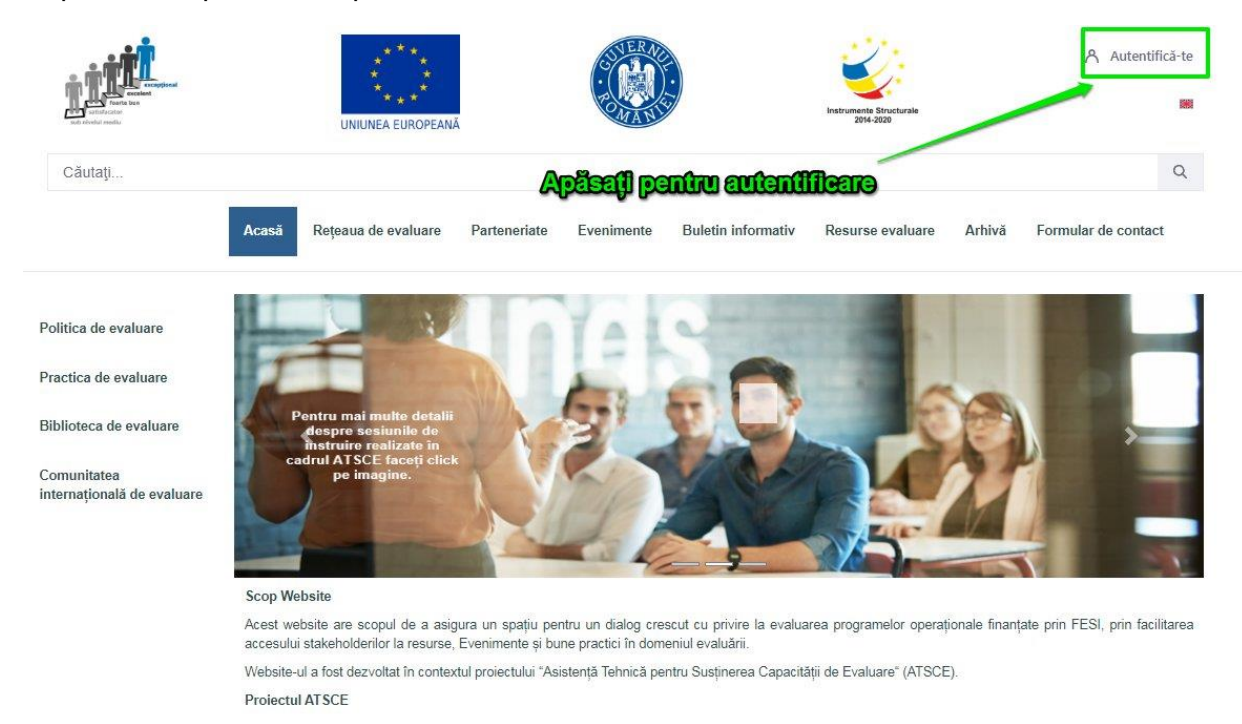

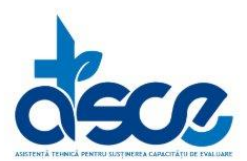

Proiectul ATSCE are rolul de a contribui la realizarea unei culturi comune de evaluare în România, la nivel orizontal în sistemul de gestionare FESI. Obiectivul specific al proiectului este de a asigura o capacitate orizoniar in sistema de gesuoriare i ESI. Objetuvar specific ai profectular este de a asigura o capacitate<br>adecvată a funcției de evaluare a Acordului de Parteneriat și programelor operaționale finanțate din FESI, precum și de a înființa Rețeaua Română de Evaluare.

*Fig. Autentificarea în cadrul sistemului*

Utilizatorul completează Formularul electronic de autentificare cu:

- Adresă Email
- Parola

și apasă butonul **Autentifică-te** 

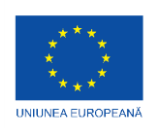

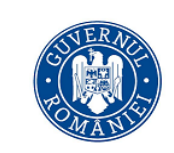

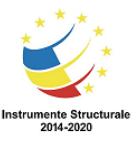

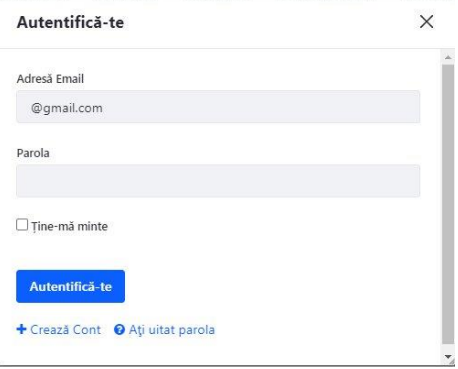

*Fig. Autentifică-te*

Sistemul afișează în partea dreaptă-sus a ecranului numele contului de utilizator autentificat în cadrul sistemului:

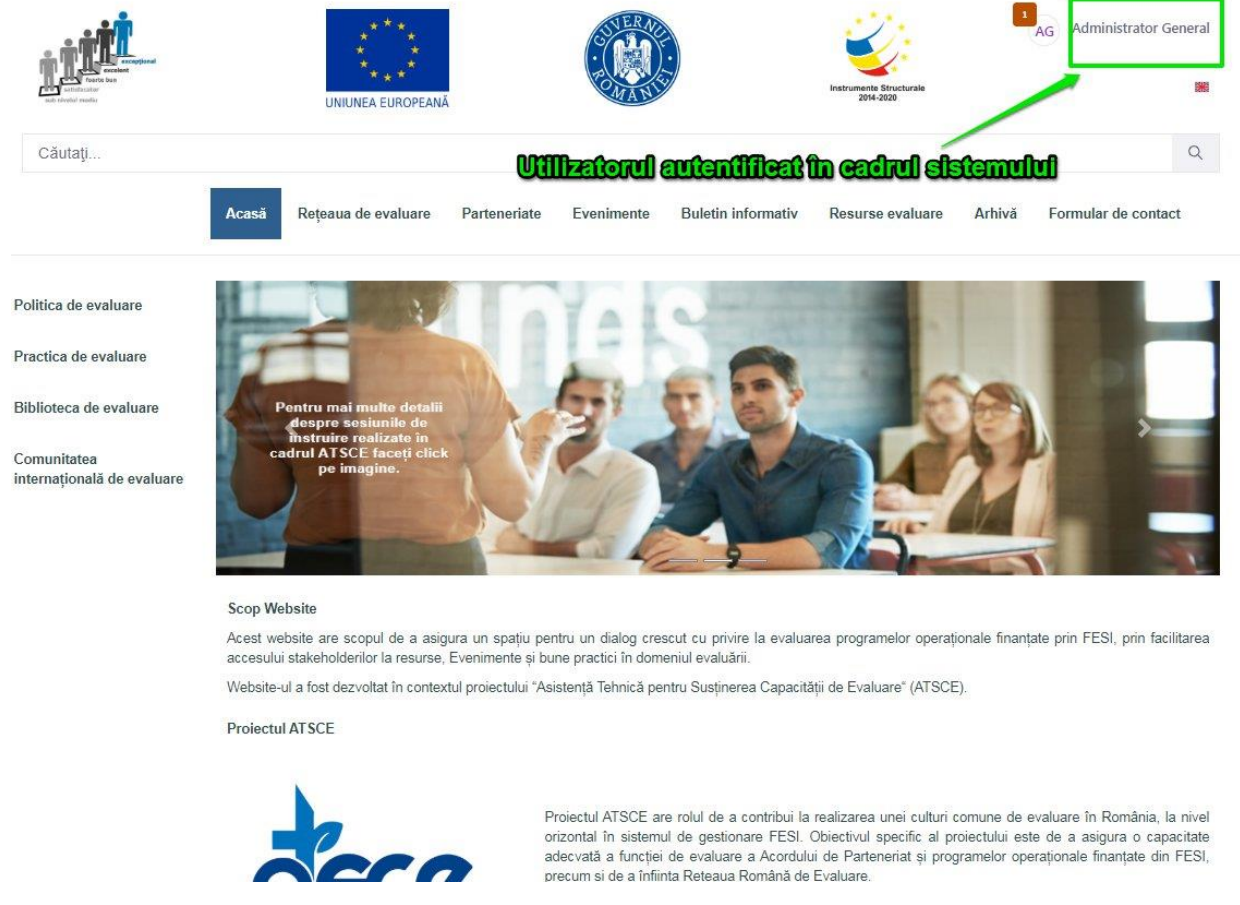

*Fig. Utilizator autentificat*

În acest moment, utilizatorul are permisiunea doar de a naviga în Portalul MFE și de a configura informațiile propriului cont.

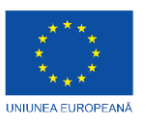

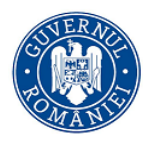

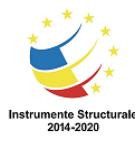

Utilizatorul va accesa funcția de accesare a blocurilor operaționale specifice pentru rolul său,

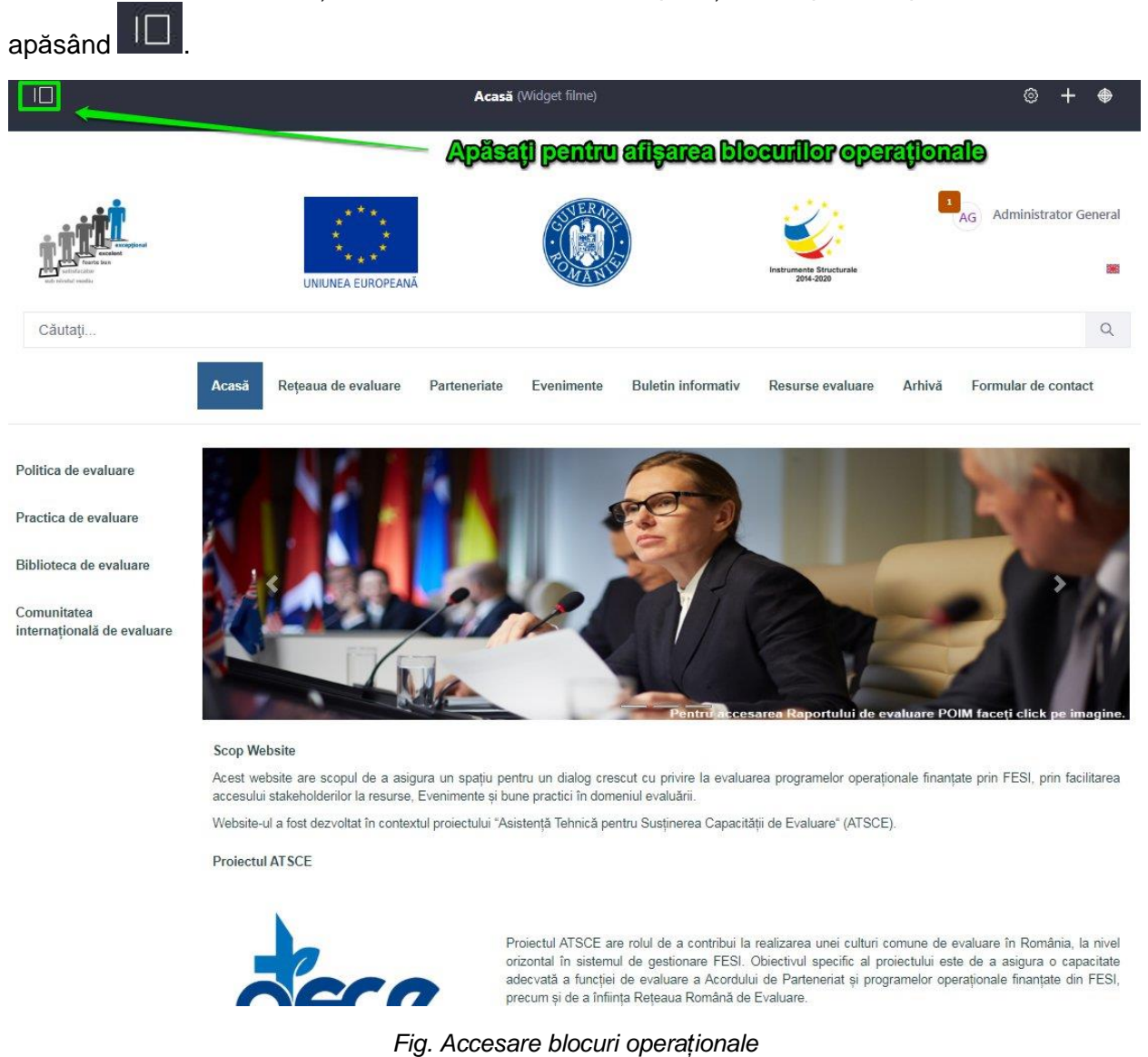

Meniurile la care are acces utilizatorul autentificat:

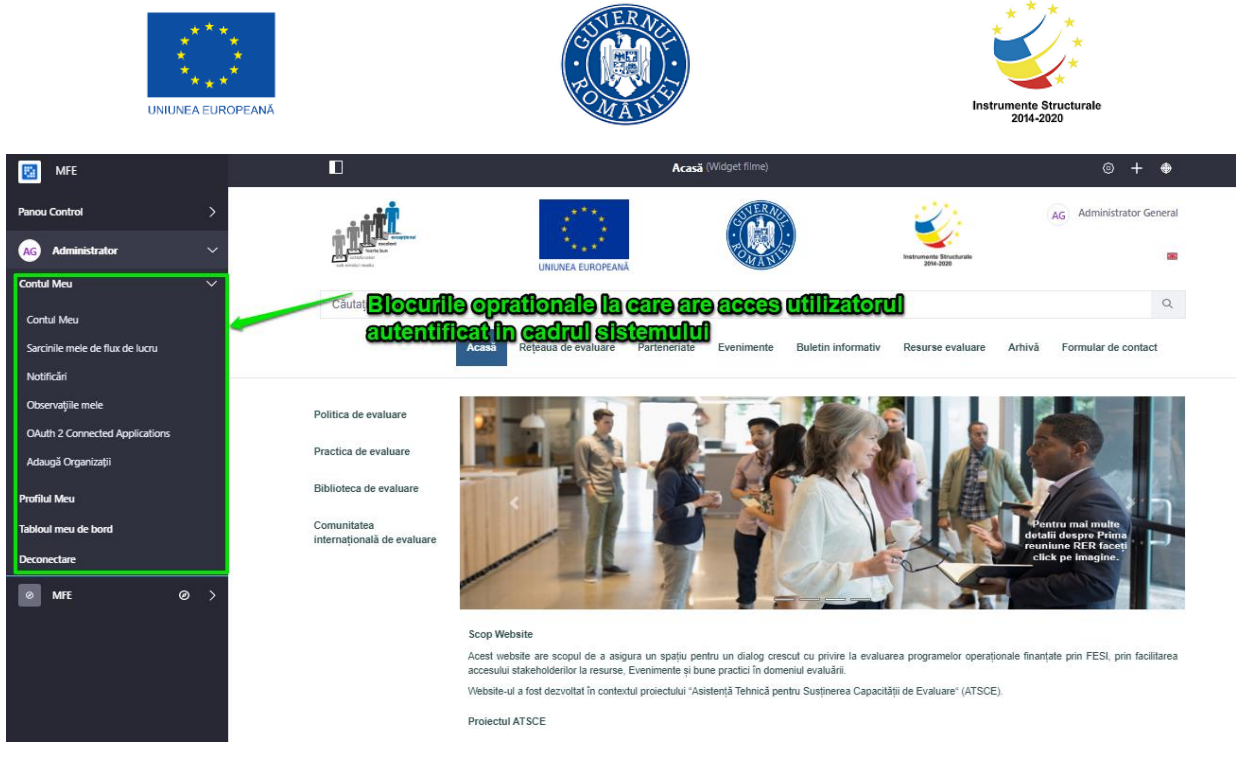

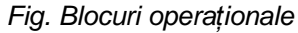

#### **1.2.1 Contul meu**

Pentru afișarea informațiilor despre cont, utilizatorul accesează butonul **Contul meu.**

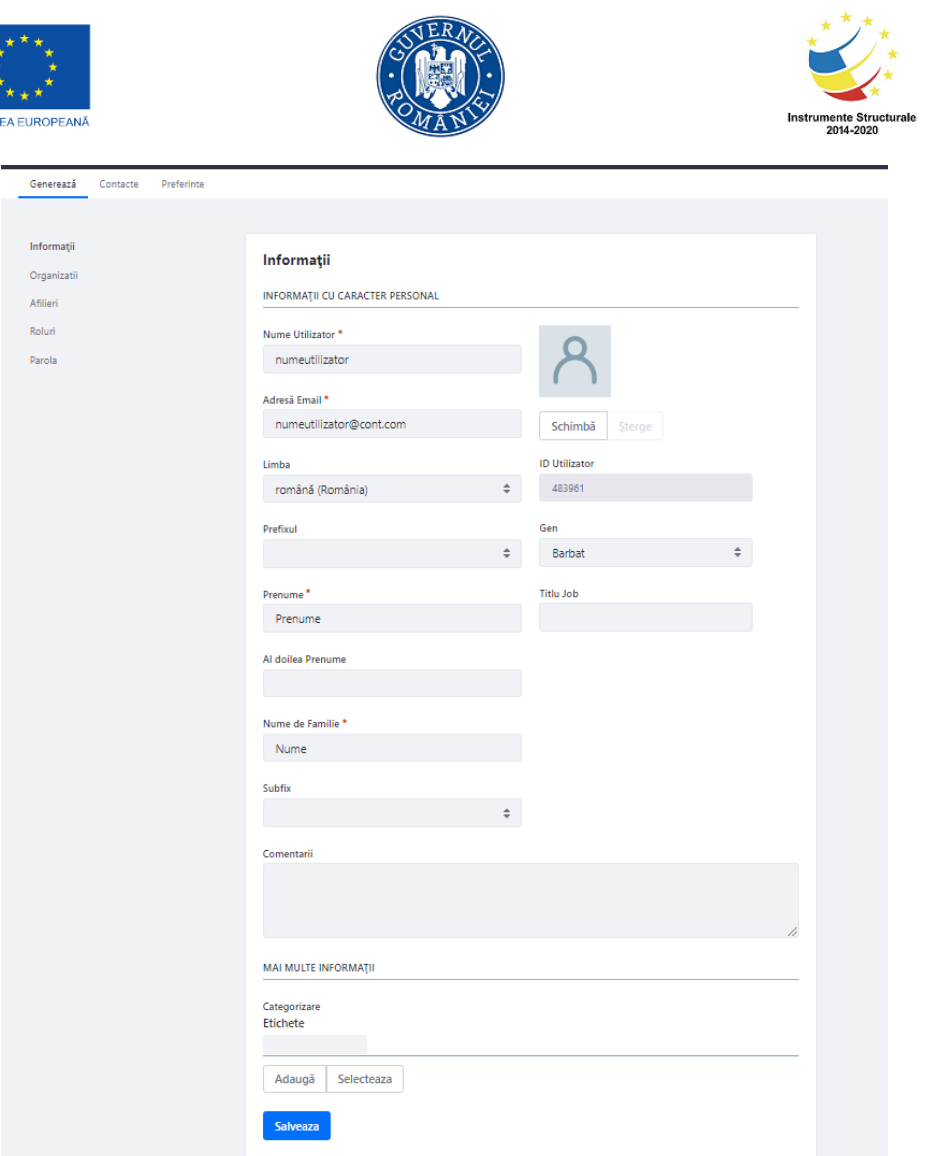

Fig. Contul meu

Utilizatorul are posibilitatea să modifice datele personale. Pentru ca modificările să fie înregistrate, trebuie să apese butonul Salvează.

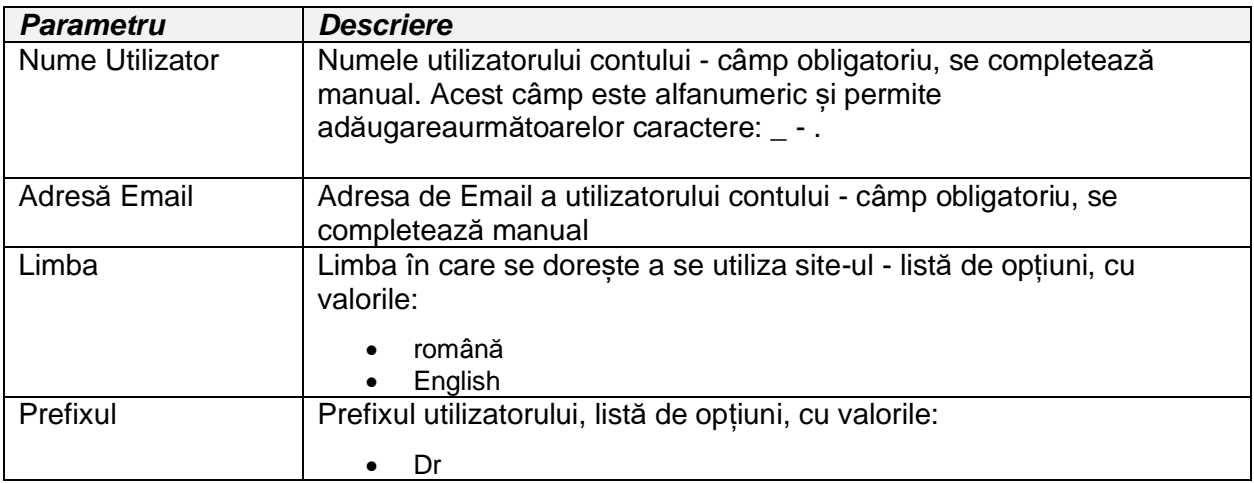

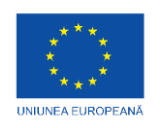

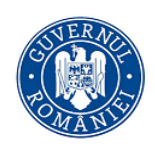

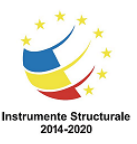

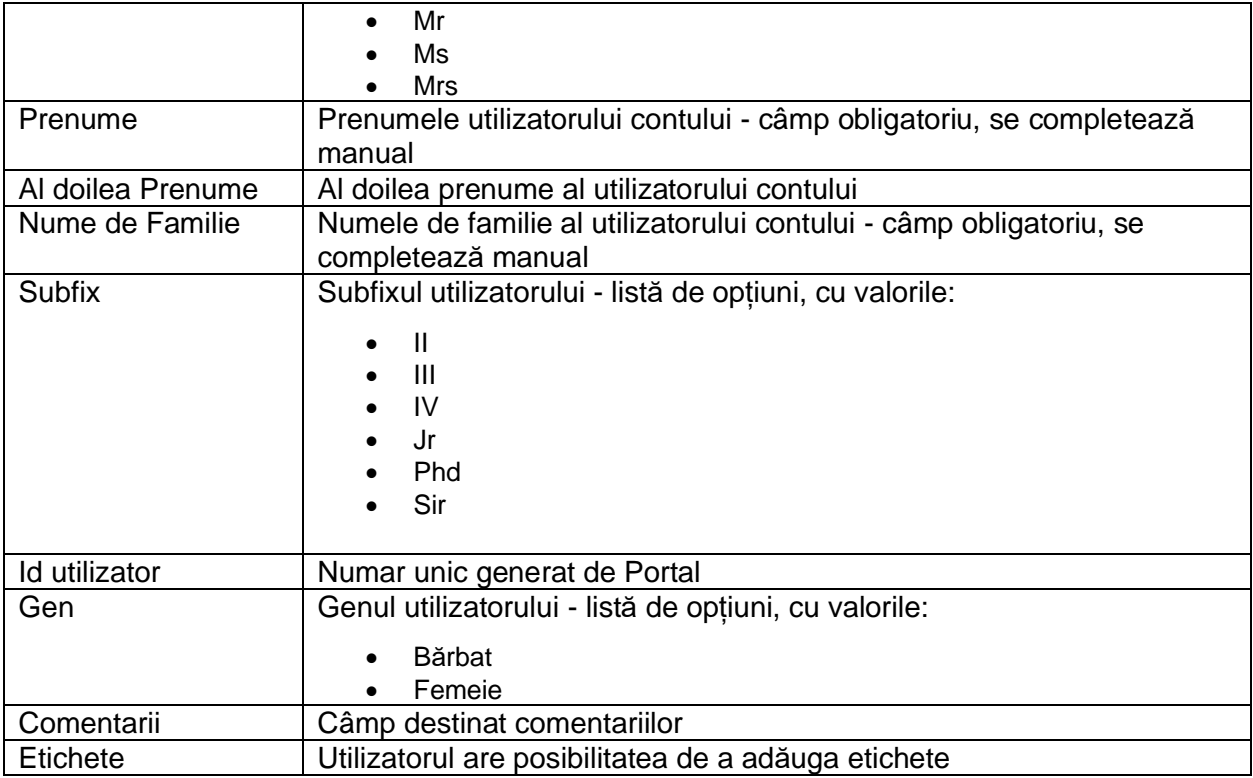

#### **1.2.2 Parola**

Utilizatorul are posibilitatea să modifice parola. Se accesează secțiunea Parolă, se completează Parola Curentă, Parola Nouă de 2 ori si apasă butonul Salvează.

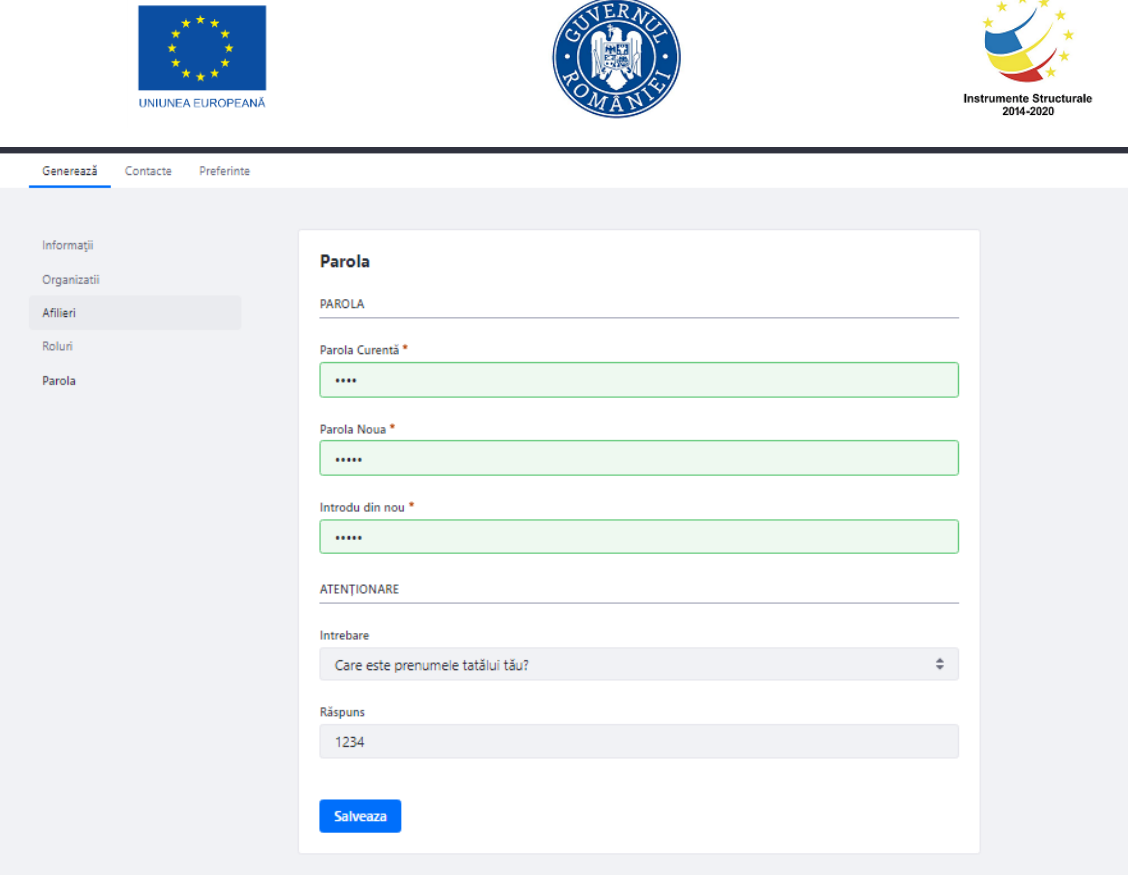

 $\Delta = 1$ 

#### Fig. Modificare parolă

Dacă finalizarea operațiunii a fost cu succes, la următoarea autentificare, se va introduce noua parola.

#### **1.2.3 Notificări**

In secțiunea de notificări, utilizatorul va fi informat dacă discuția sau categoria de discuții la care este abonat pe Forum a fost actualizată cu un nou mesaj.

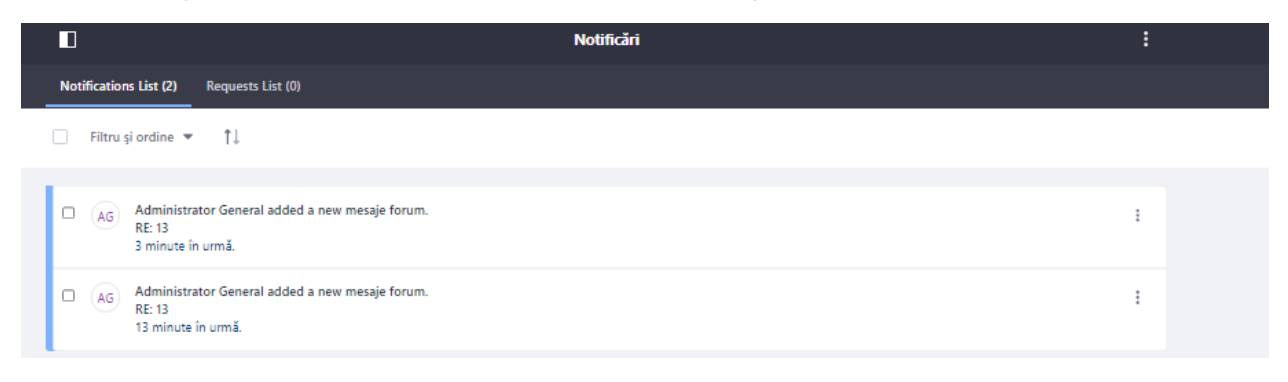

#### Fig. Secțiune notificări

Utilizatorul are posibilitatea să opteze dacă o sa fie notificat. Pentru acest lucru se accesează cele 3 puncte poziționate vertical din colțul dreapta al ecranului și selectează Configurare

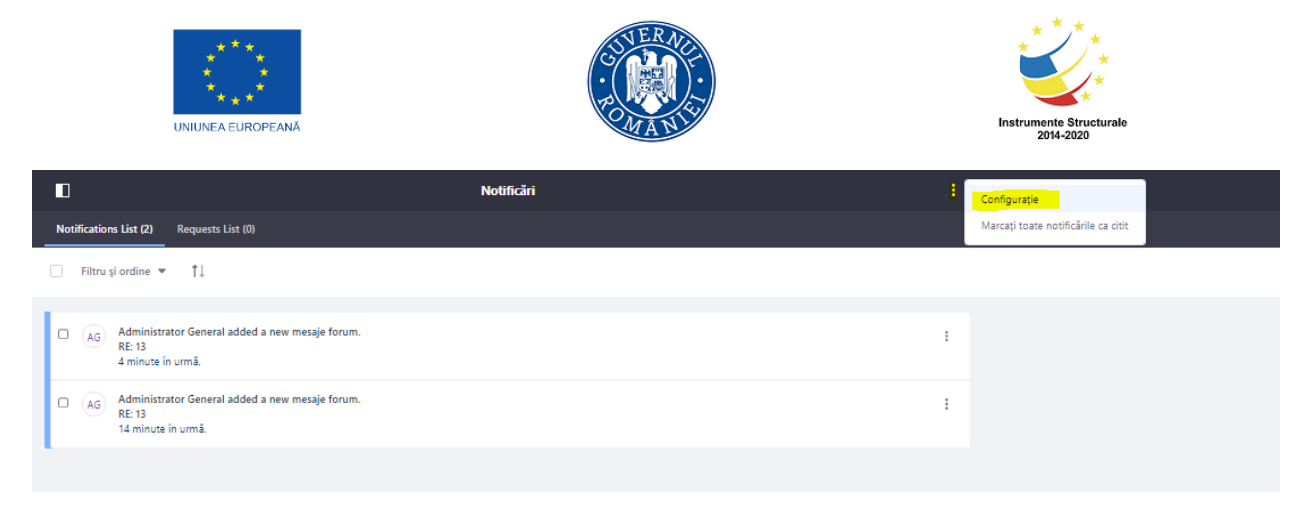

#### Fig. Configurare notificări

În fereastra care se va deschide, va avea posibilitatea să opteze dacă dorește să primească notificări prin intermediul site-ului sau pe e-mail.

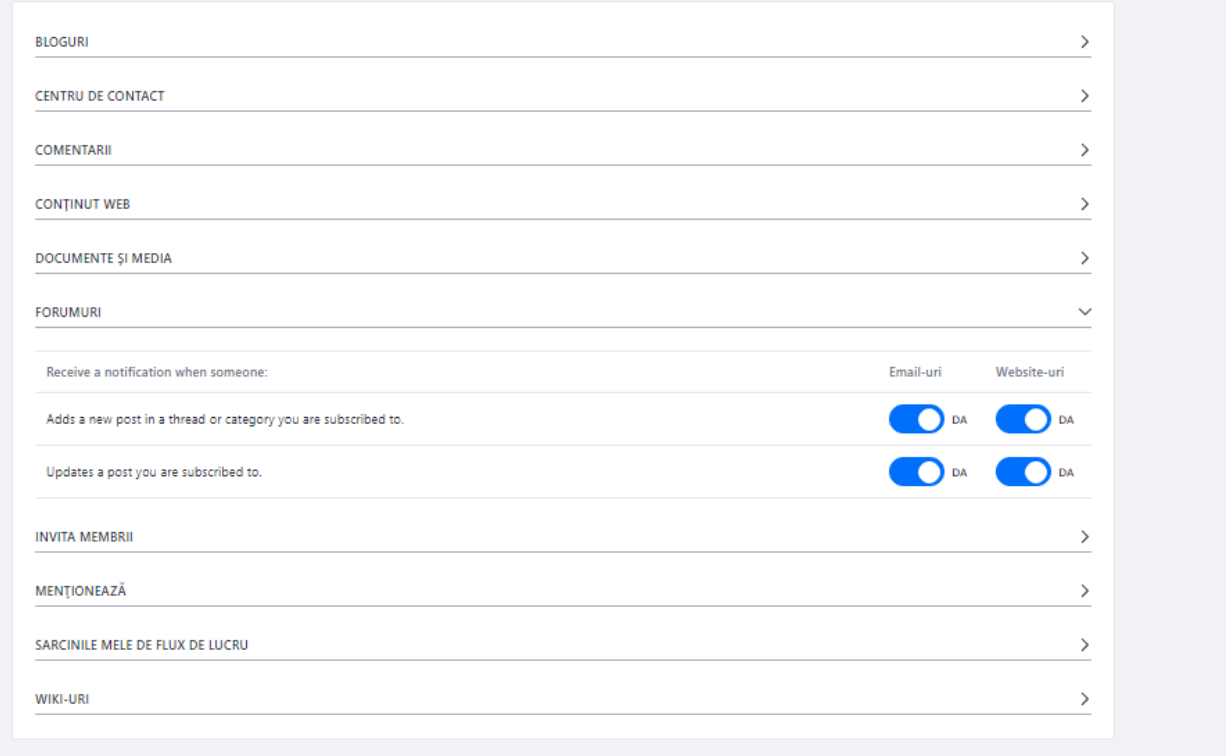

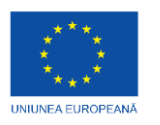

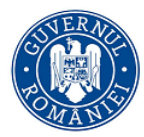

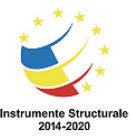

#### **1.2.4 Deconectare**

Pentru deconectarea din cadrul aplicației, se apasă butonul Deconectare

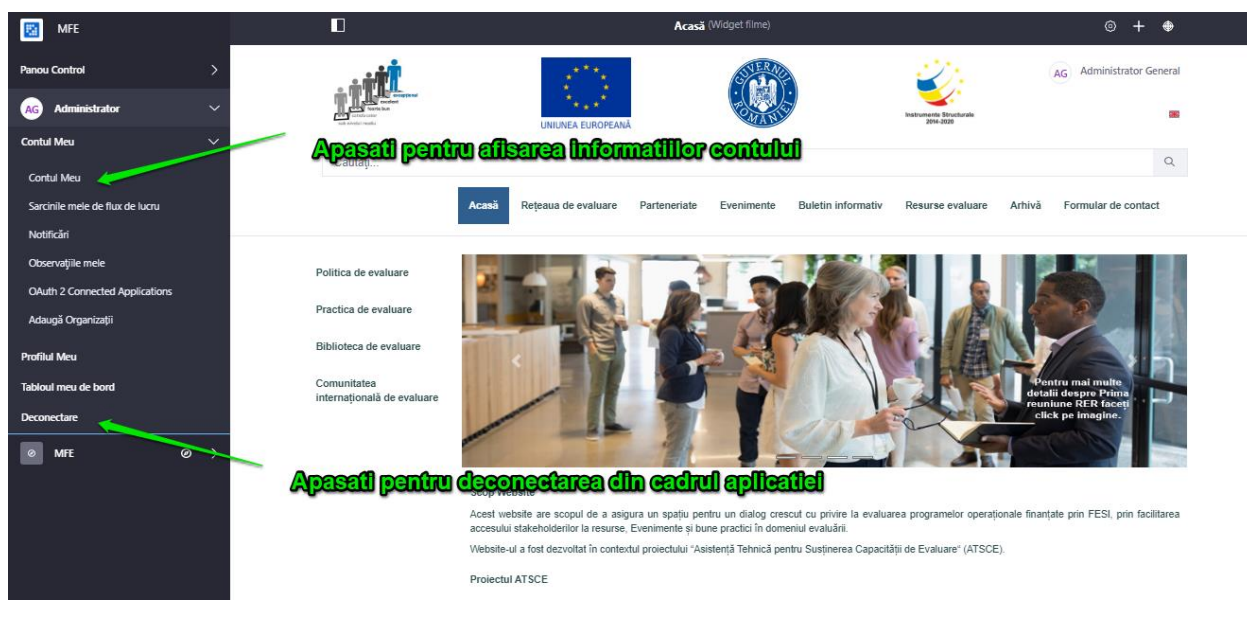

*Fig. Deconectare*

După ce utilizatorul s-a deconectat va fi redirecționat în pagina principală a site-ului.

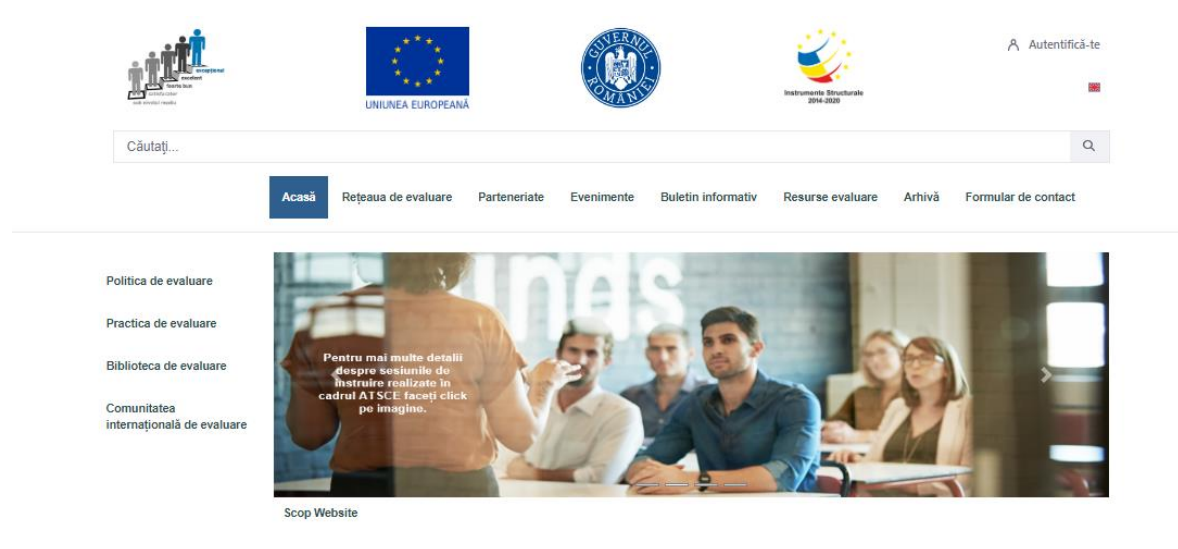

#### **1.2.5 Secțiuni in care Membrii Site-ului nu au permisiuni.**

Secțiunile enumerate mai jos din meniul Contul meu, nu sunt destinate Membrilor site-ului. Sunt necesare permisiuni suplimentare pentru a utiliza aceste sectiuni.

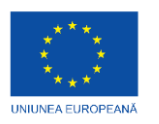

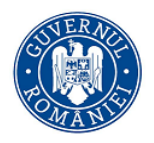

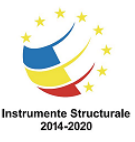

- Sarcinile mele de flux de lucu
- Observațiile mele
- OAuth 2 Connected Applications
- Adaugă organizatii
- Profilul meu
- Tabloul meu de bord

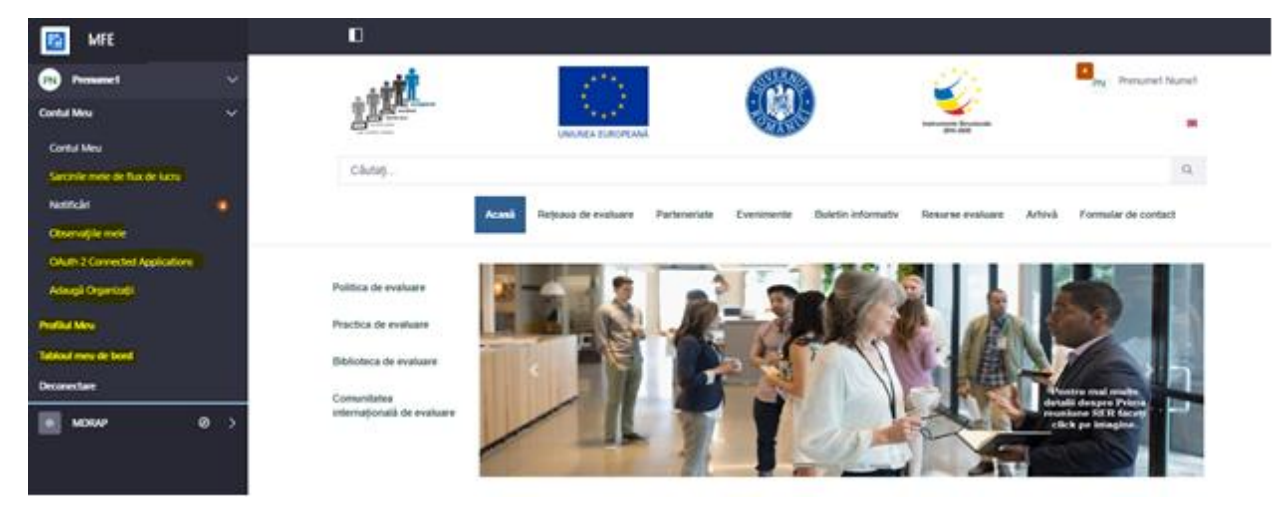

Fig. Secțiuni cu permisiuni de utillizare suplimentare

Dacă se accesază secțiunea Profilul meu sau Tabloul meu de bord, secțiunea Forum nu va mai fi vizibilă.

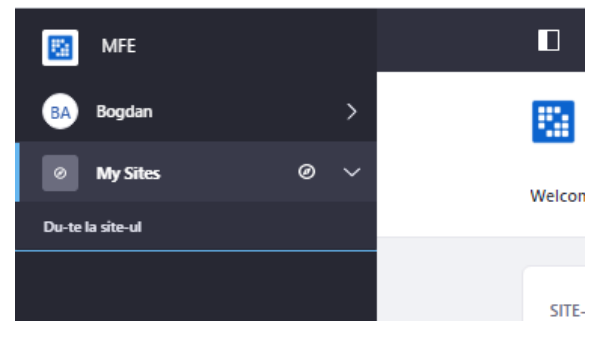

Fig. Secțiuni private

Pentru ca această Secțiune să fie vizibila din nou apăsați pe iconța din colțul stânga sus.

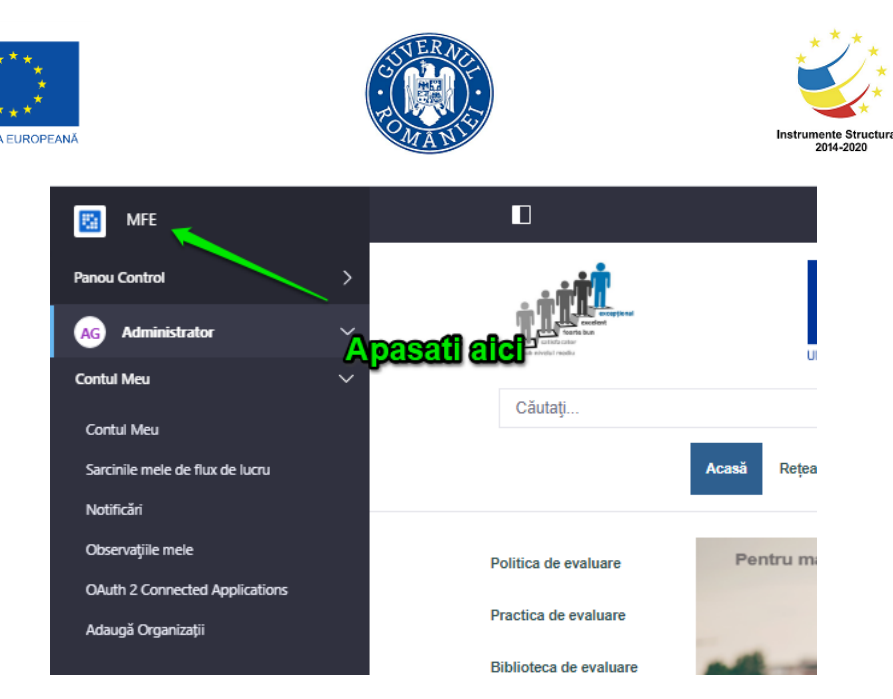

Fig. Mergi la Site MFE

#### **1.3 Recuperare parolă**

Autentifica-te  $\times$ Adresă Email test@email.com Parola Tine-mă minte Apäsaji peniru recuperarea parolei Autentifica-te + Crează Cont @ Ați uitat parola

Portalul oferă posibilitatea recuperării parolei, urmând pașii următori:

Utilizatorul apasă butonul **Ați uitat parola.**

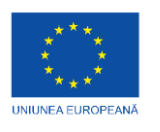

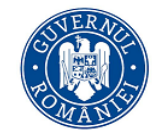

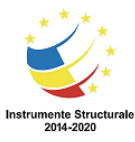

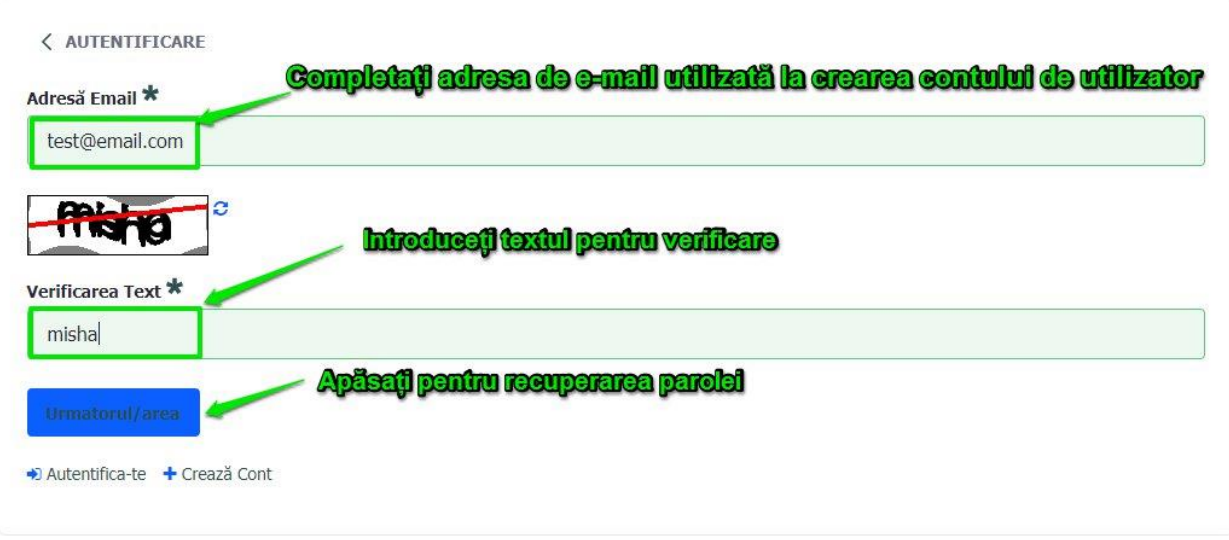

*Fig. Autentificare*

Dacă adresa de email introdusă este validă și este cea utilizată anterior pentru crearea contului, Aplicația va trimite un e-mail cu instrucțiuni pentru resetarea parolei.

Rolurile și permisiunile în cadrul sistemului informatic sunt configurate doar de către utilizatorul cu rolul de Administrator de sistem.

## **2 Forum**

Pentru ca utilizatorul să aibă acces la această secțiune trebuie sa primească rolul de Membru site, rol acordat de un utilizator Administrator.

După autentificare, utilizatorul poate accesa Forumul din partea dreapta a paginii, din secțiunea Conținut.

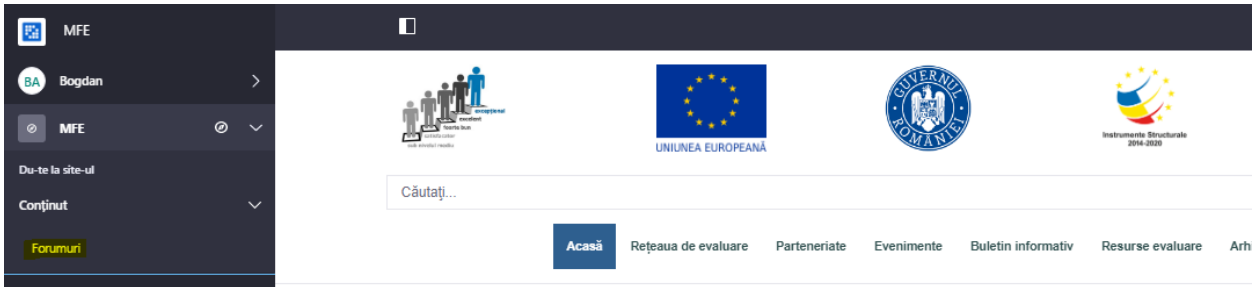

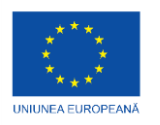

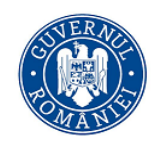

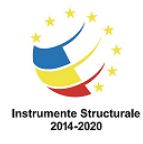

Pentru a adăuga o discuție nouă, utilizatorul va apăsa butonul  $\pm$  disponibil în partea dreaptă a ecranului, apoi va accesa funcția *Discuție*.

Sistemul afișează un formular electronic, în care utilizatorul poate completa următoarele informații:

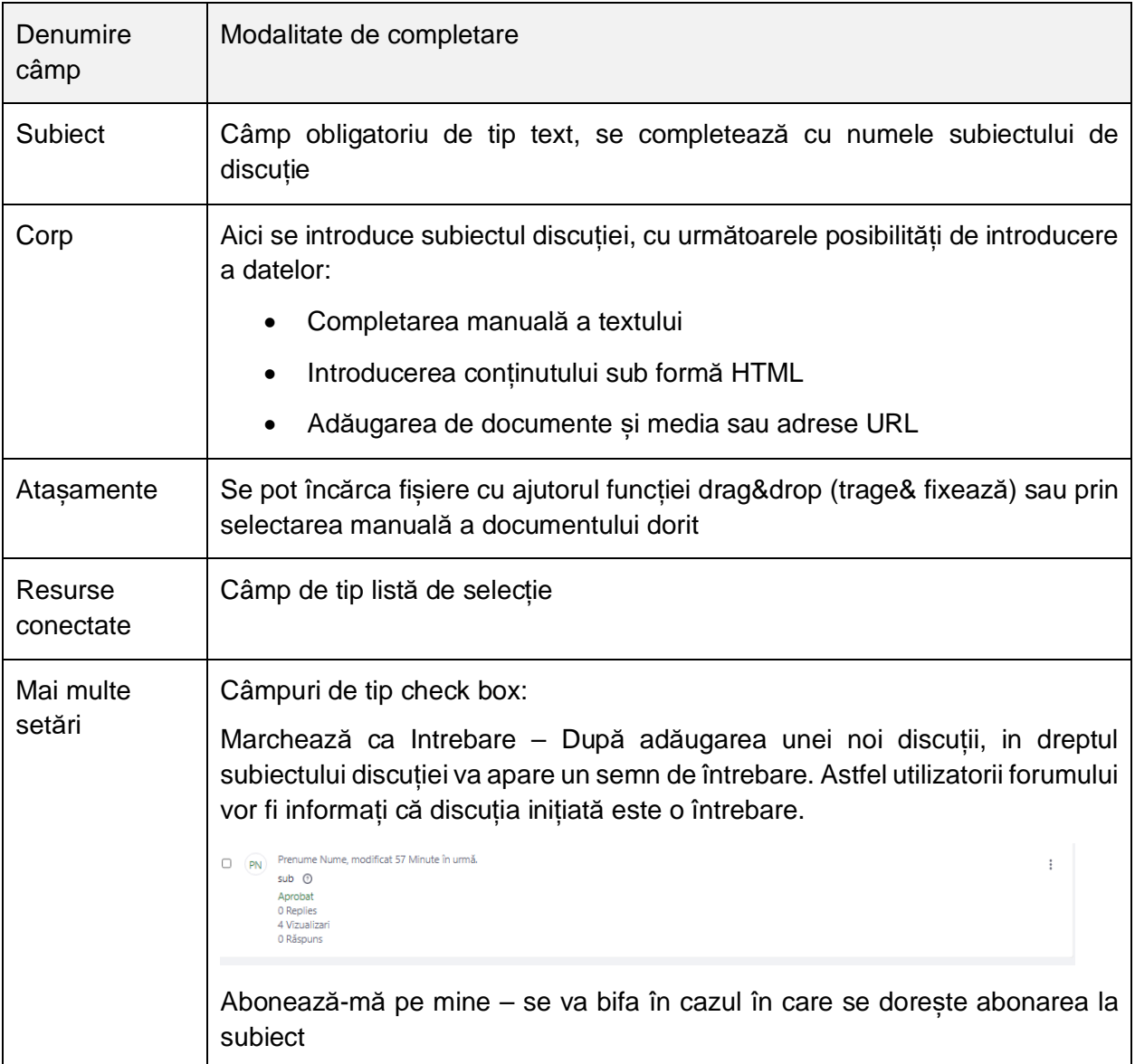

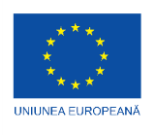

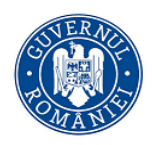

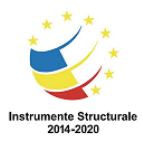

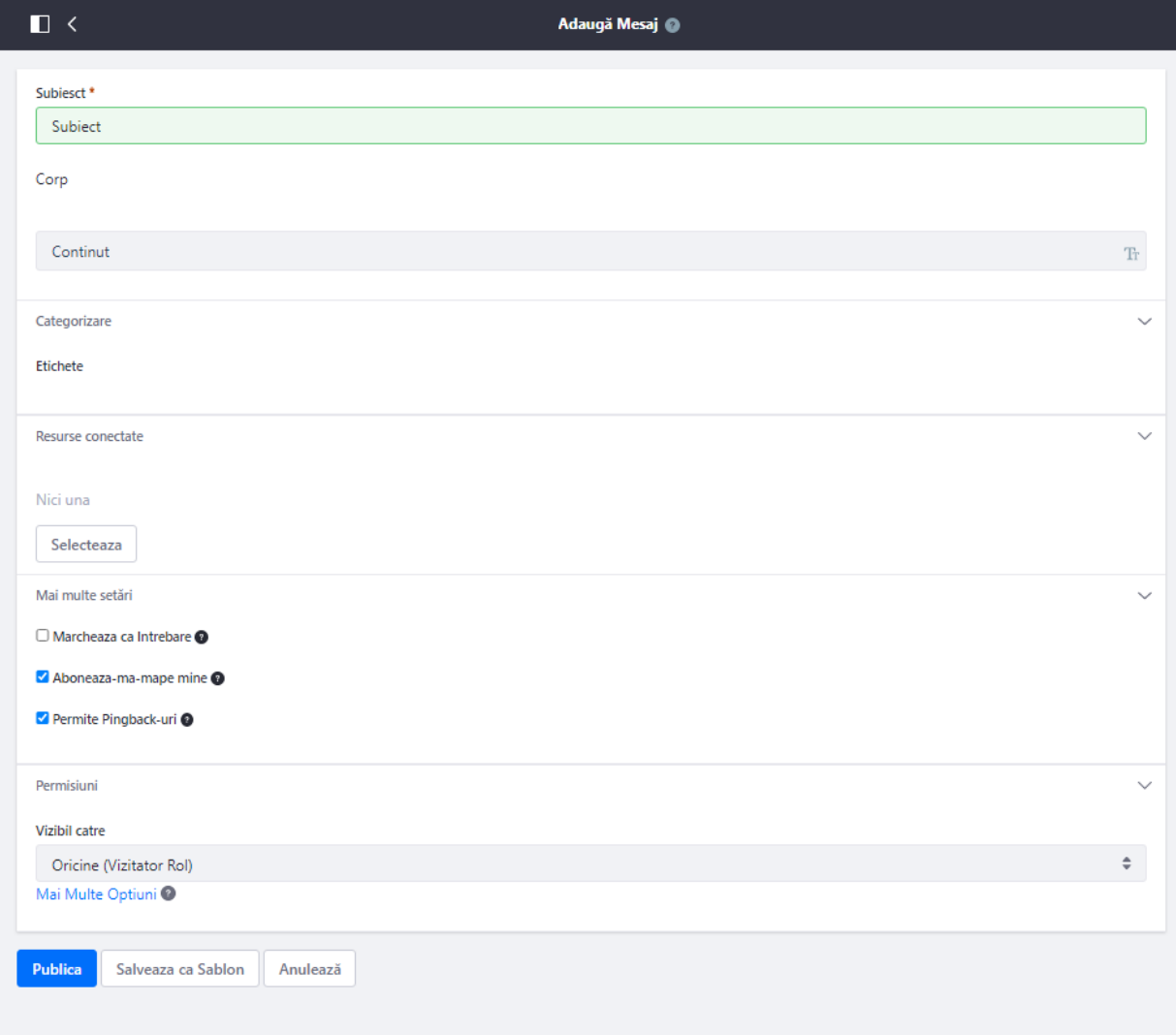

#### Fig. Adaugă mesaj

Pentru înregistrarea discuției în cadrul sistemului, se va accesa funcția *Publică*.

#### **2.1.1 Acțiuni întreprinse asupra discuției inițiate**

- Editează – utilizatorul poate reveni la formularul inițial de deschidere a discuției, unde poate modifica câmpurile.

- Dezabonează – utilizatorul se poate dezabona de la discuția inițiată

- Permisiuni – Utilizatorul poate defini permisiuni pentru toate tipurile de roluri ale sistemului, în legătură cu discuția în cauză:

• Șterge

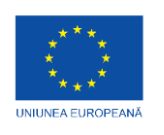

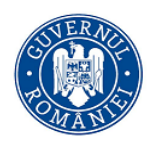

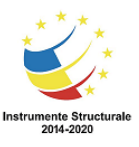

- **•** Permisiuni
- Actualizează
- Subscrie
- Mută în Recycle Bin acționarea acestuia determină mutarea discuției în Recycle bin.

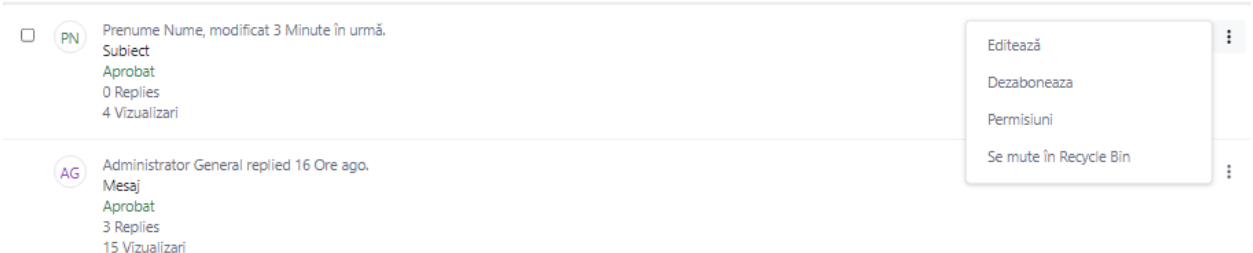

### **2.1.2 Abonează-te / Dezabonează-te**

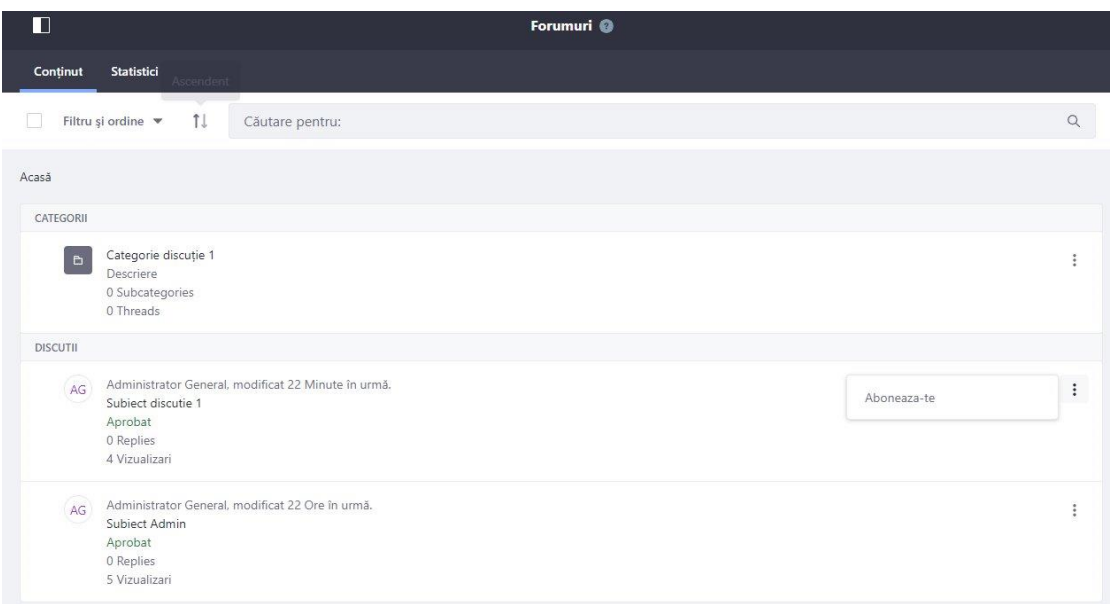

#### *Modalitatea de acces a funcției de abonare*

Utilizatorul se poate abona/dezabona la discuție, accesând butonul *Abonează-te/Dezaboneazăte.* În acest fel, acesta va fi notificat/sau nu cu informații despre topicul discuției, pe măsură ce acesta suferă modificări.

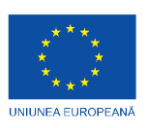

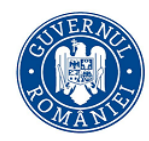

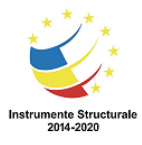

#### **2.1.3 Răspunde**

Utilizatorul de tip membru poate răspunde la un subiect de discuție, accesând-o din lista de discuții:

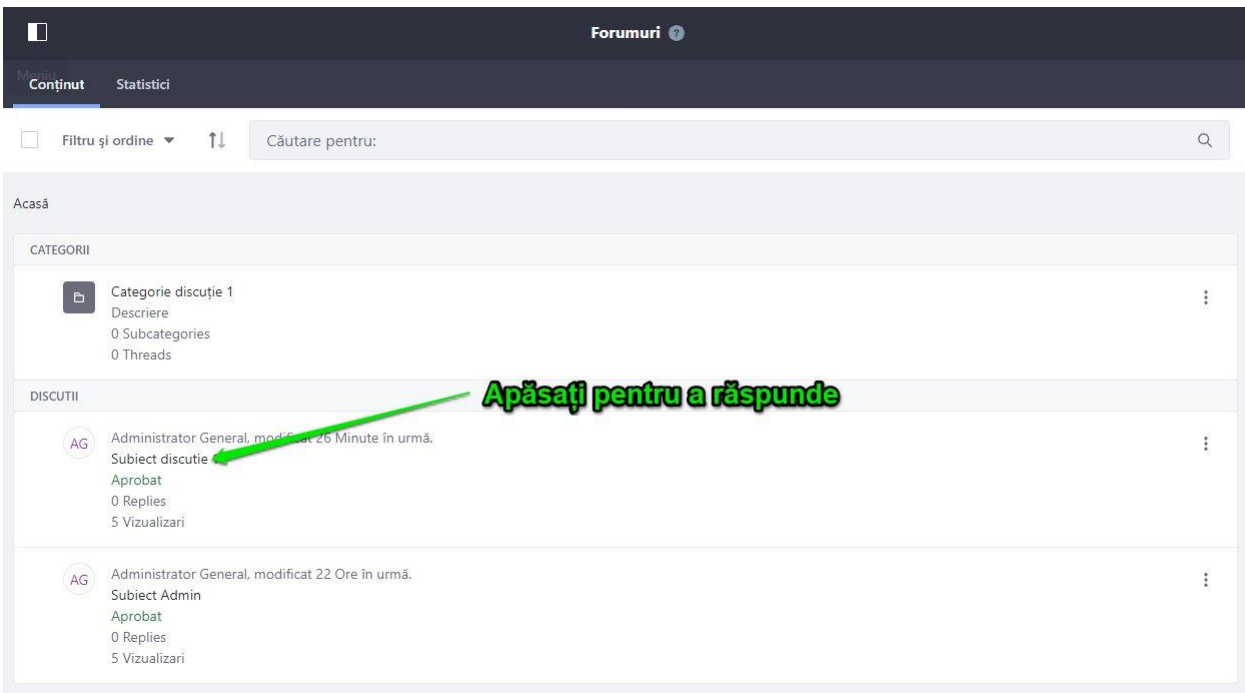

În fereastra afișată de către sistem, utilizatorul selectează modalitatea de răspuns dorită și apasă butonul *Răspunde*.

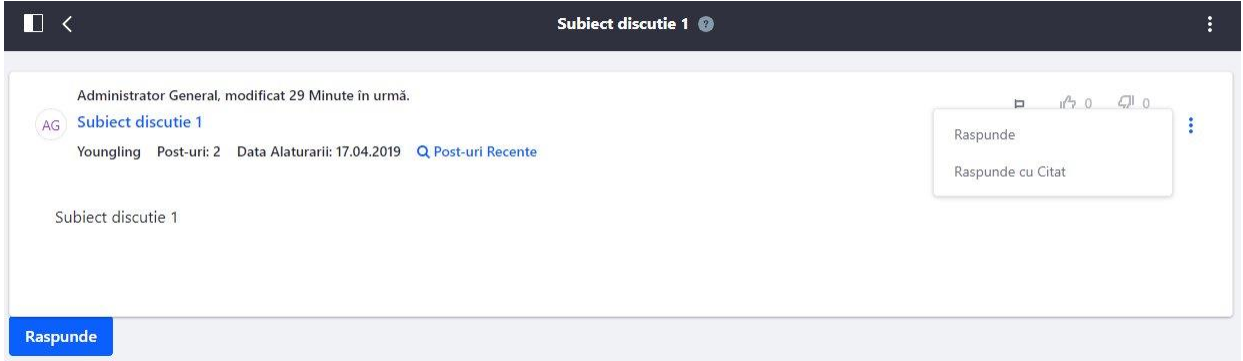

Răspunde - utilizatorul va putea formula un răspuns simplu, de tip text

Răspunde cu citat - utilizatorul va putea răspunde(va da reply) la un anumit comentariu a unui utilizator.

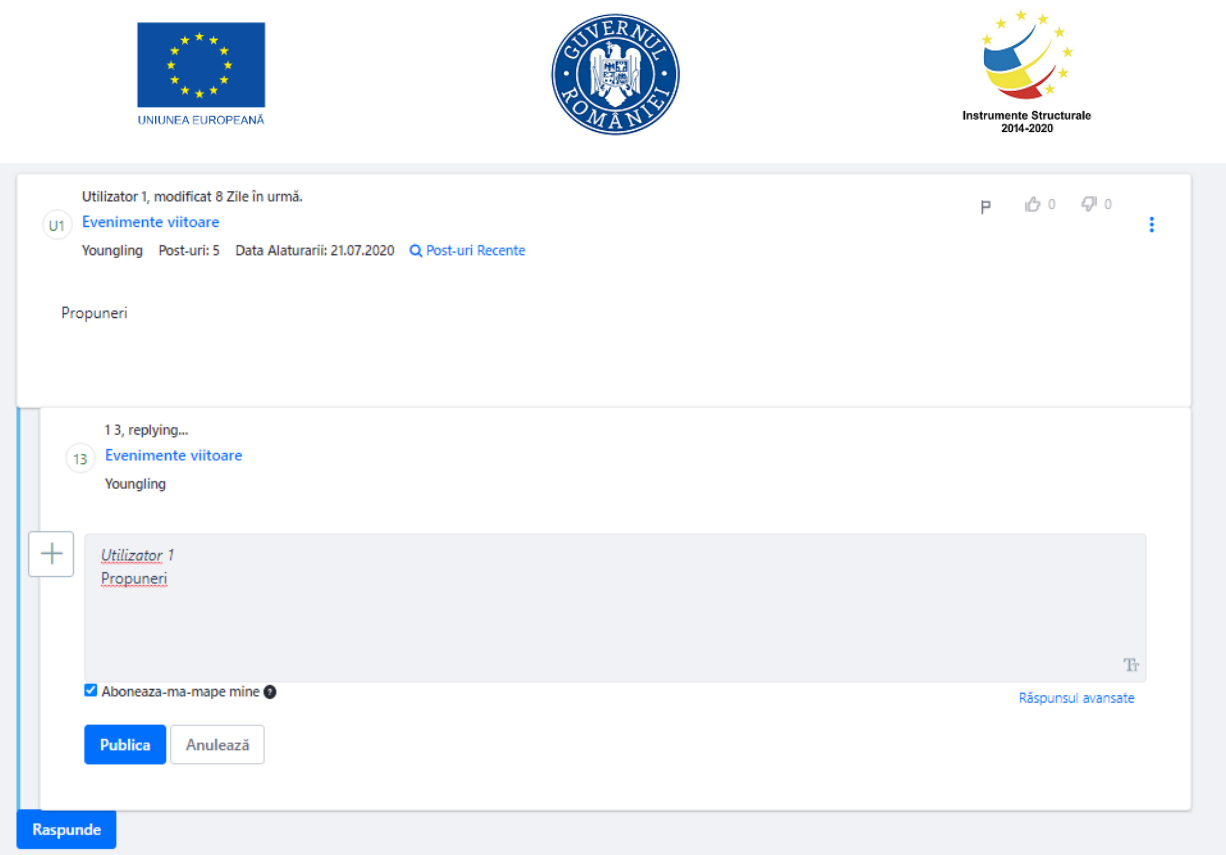

Dacă utilizatorul alege sa selecteze opțiunea răspunsuri avansate, va putea face mai multe setări.

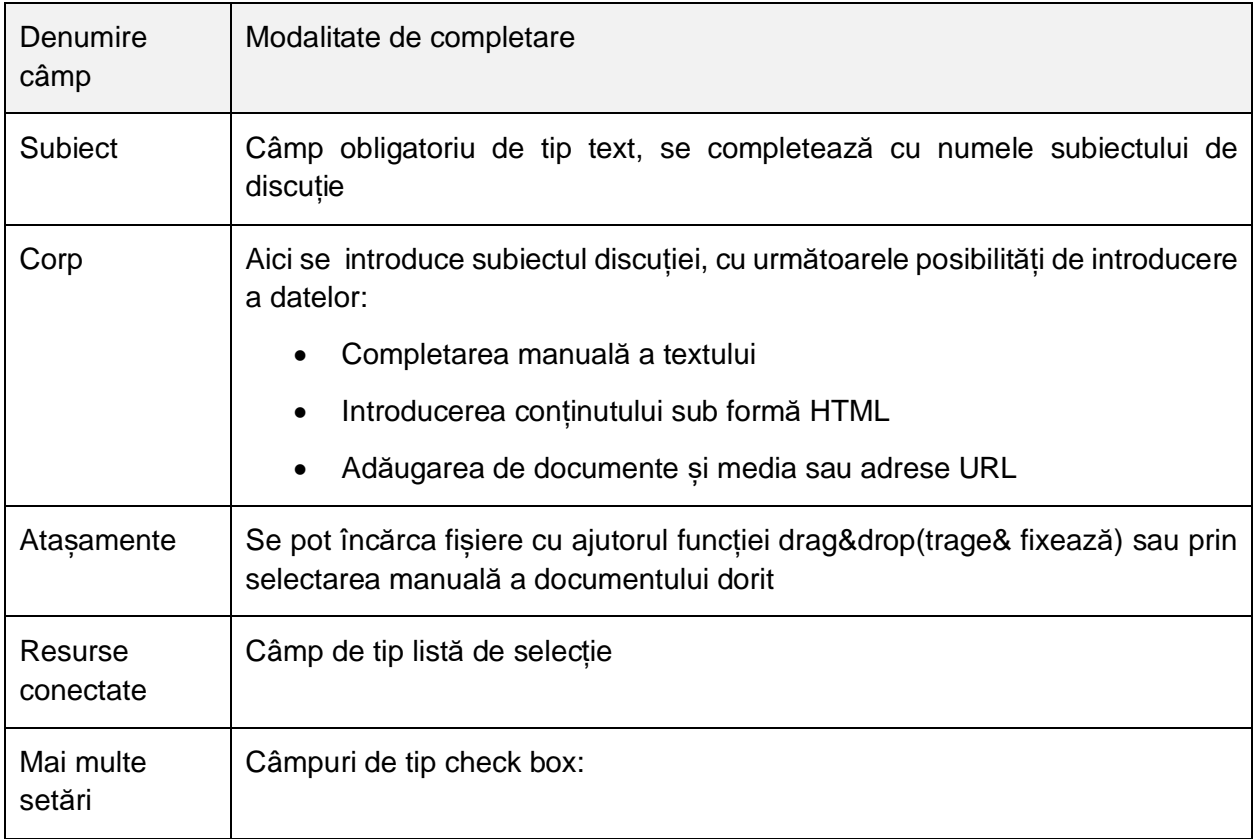

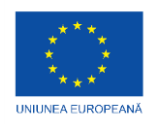

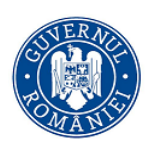

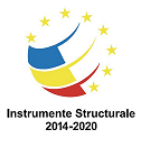

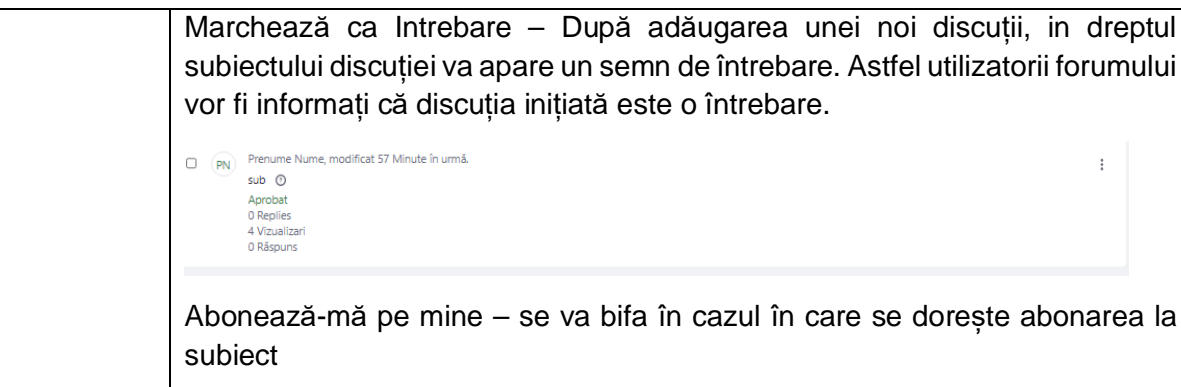

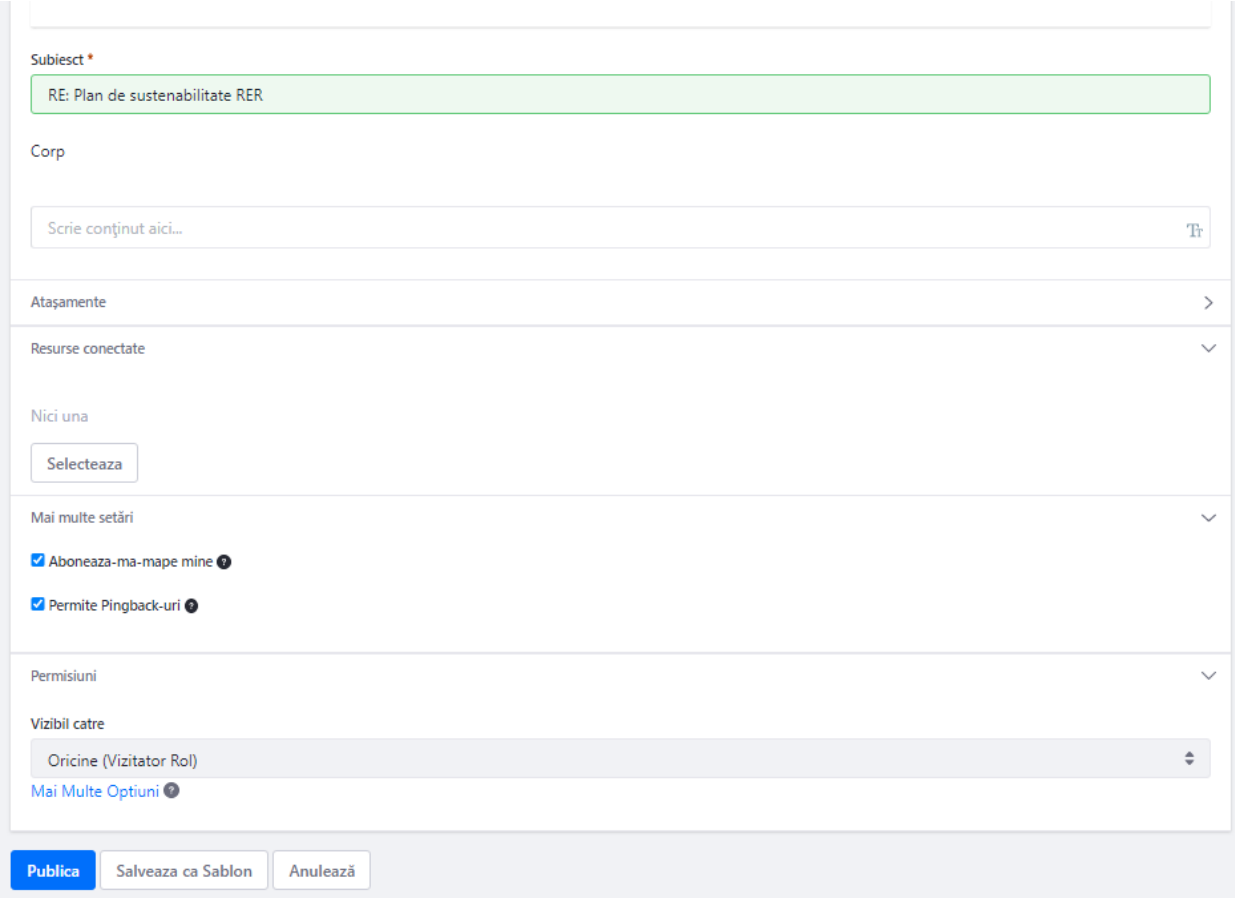

## **3 Secțiune adăugare documente media**

Secțiunea de documente poate fi accesata prin intermediul meniului principal al site-ului in secțiunea Rețeaua de evaluare/Doar pentru membriiRER. Aceasta secțiunea poate fi vizibilădoar de membrii RER.

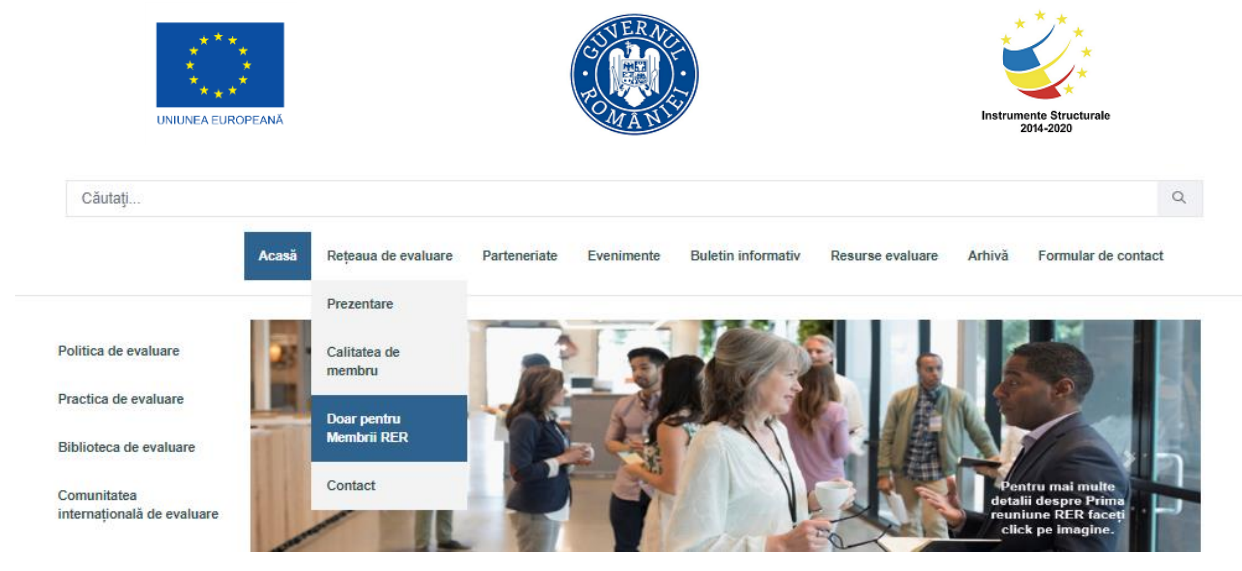

În cadrul aplicației, la secțiunea **Documente și media**, principalele acțiuni pe care poate sa le facă un utilizator sunt:

- **-** Adăugare Subdirector
- **-** Ma multe documente
- **-** Document de bază
- **-** Alte documente

Pentru adăugarea unui subdirector utilizatorul accesează secțiunea cu + și selectează*subdirector*. În cadrul formularului electronic afișat de către sistem, acesta va completa câmpurile de mai jos, iar pentru salvarea datelor va apăsa butonul *Salvează*.

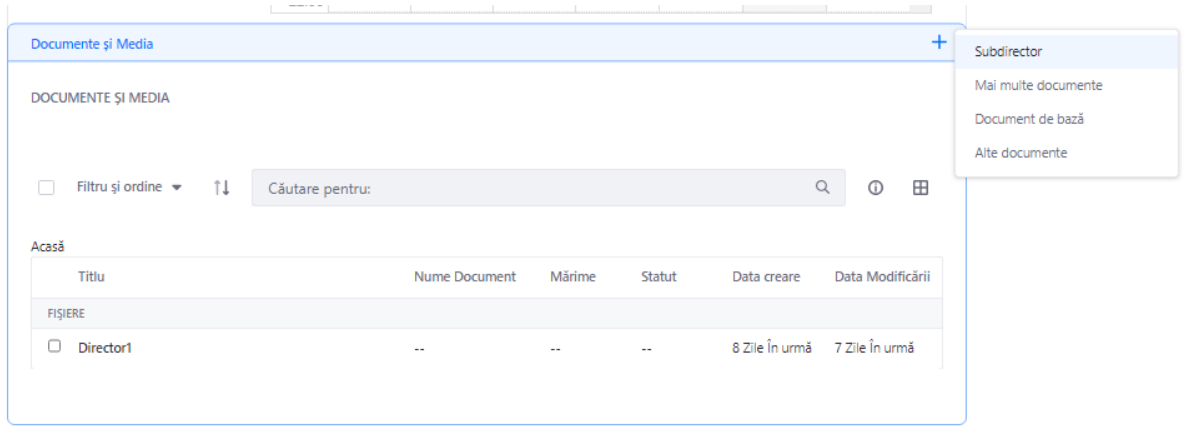

#### *Adăugare Subdirector nou*

Structura formularului electronic necesar pentru adăugarea unui director:

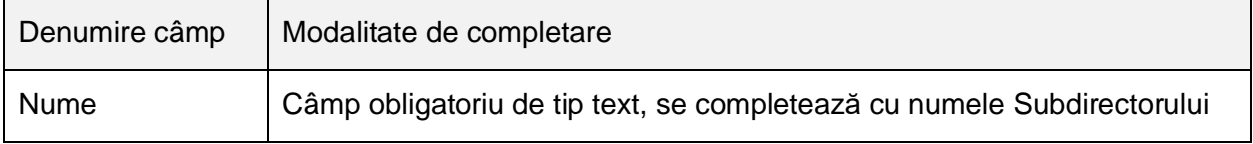

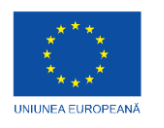

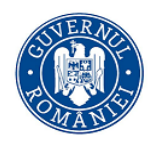

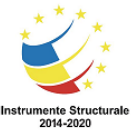

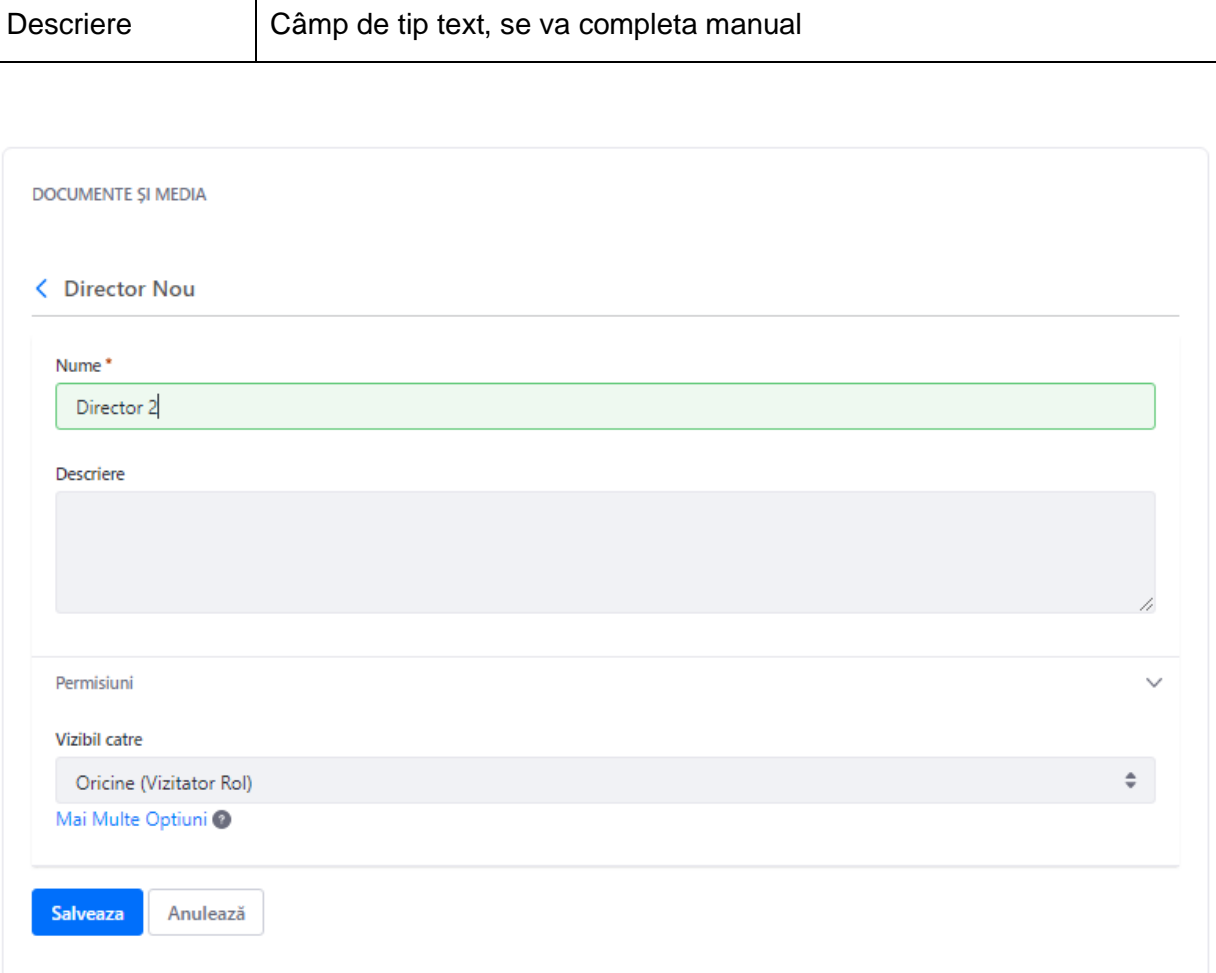

### **3.1 Document de bază**

Prin această funcționalitate utilizatorul poate adăuga un singur document. Pentru adăugarea unui document de bază, utilizatorul accesează secțiunea cu + și selectează *Document de bază*.

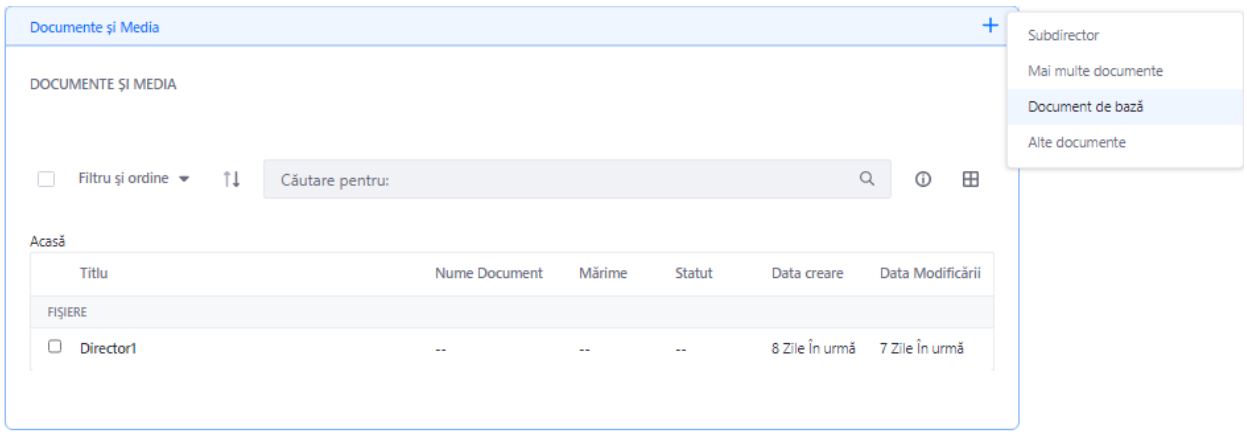

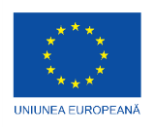

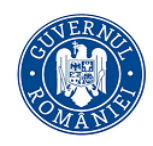

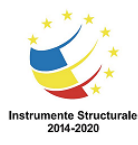

În cadrul formularului electronic afișat de către sistem, acesta va completa câmpurile de mai jos, iar pentru publicarea datelor va apăsa butonul *Publică*.

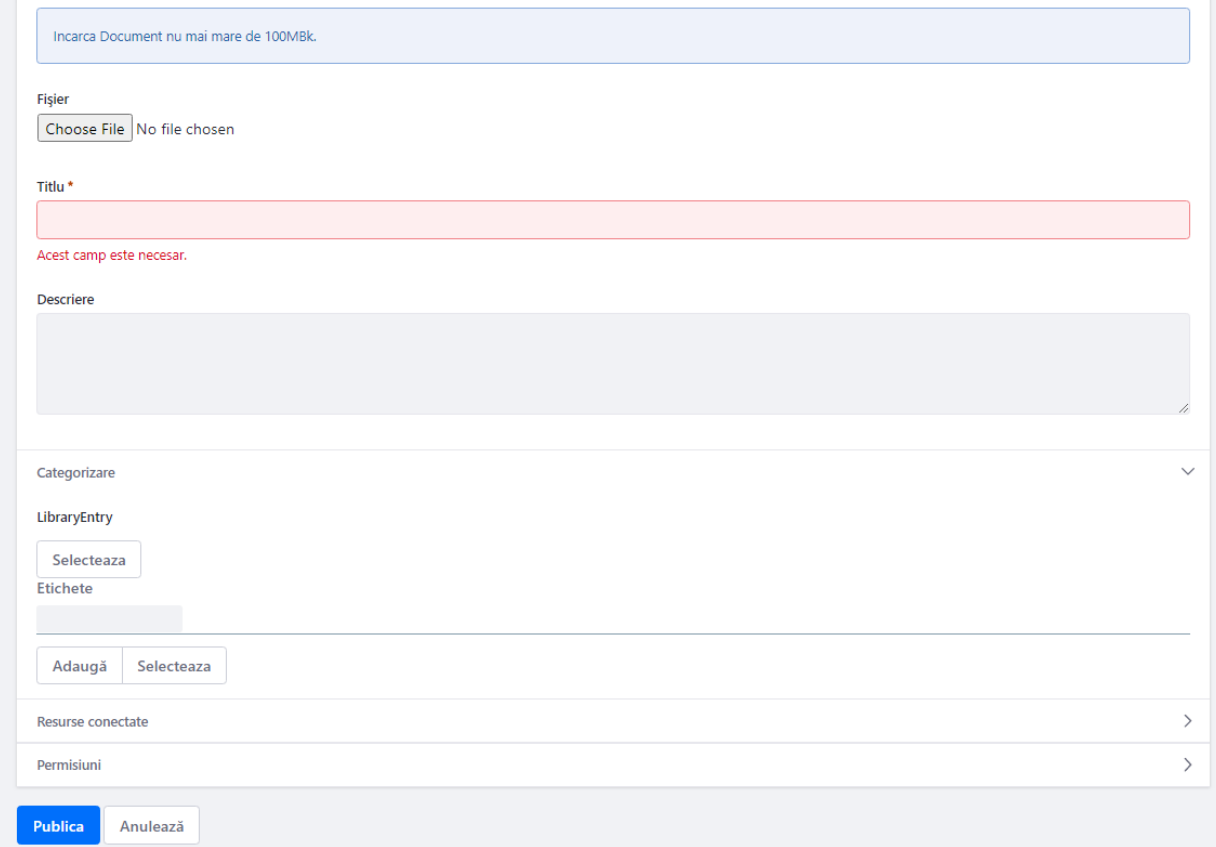

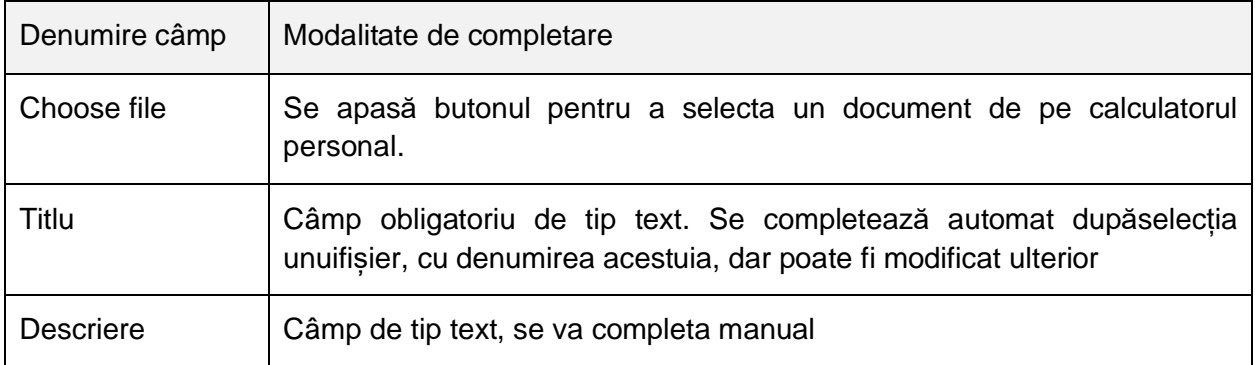

#### **3.2 Mai multe documente**

Prin această funcționalitate utilizatorul poate adăuga mai multe documente. Pentru adăugarea mai multor documente, utilizatorul accesează secțiunea cu + și selectează *Mai multe documente*.

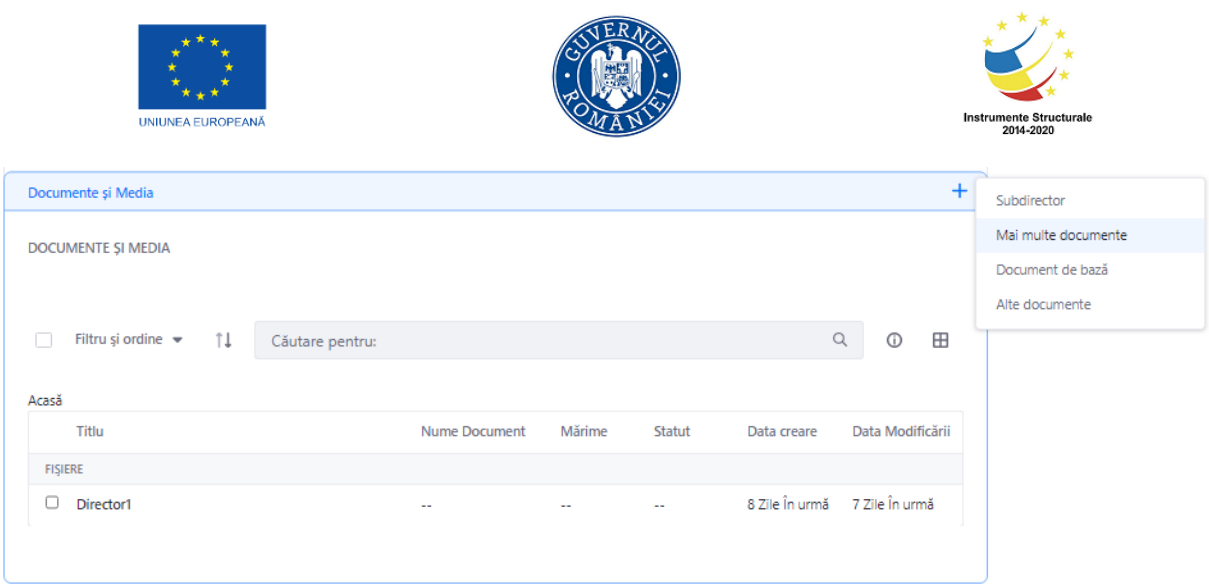

În secțiunea deschisă utilizatorul va avea posibilitatea să încarce mai multe documente de pa calculatorul personal.

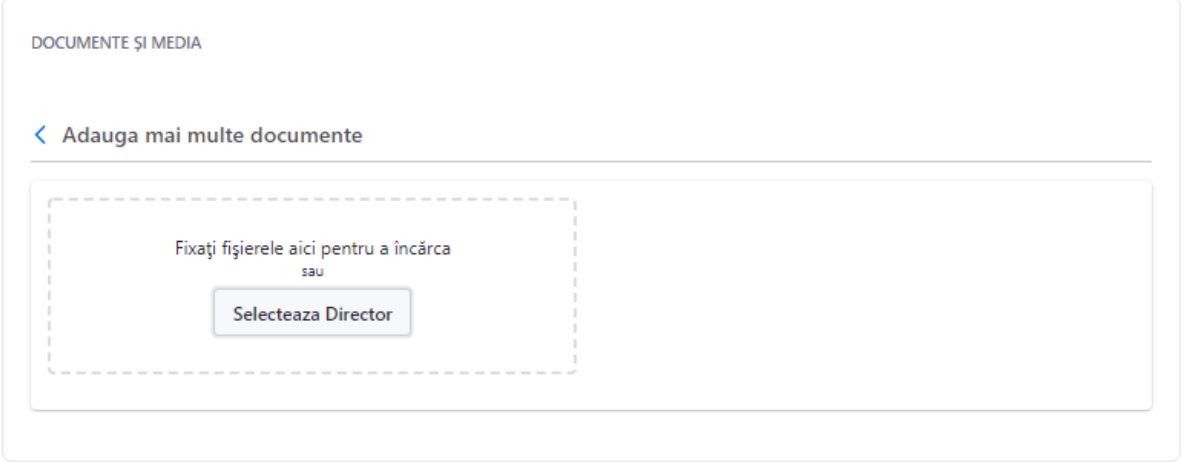

### **3.3 Descărcare document**

Pentru descărcarea unui document apasă click stânga pe document.

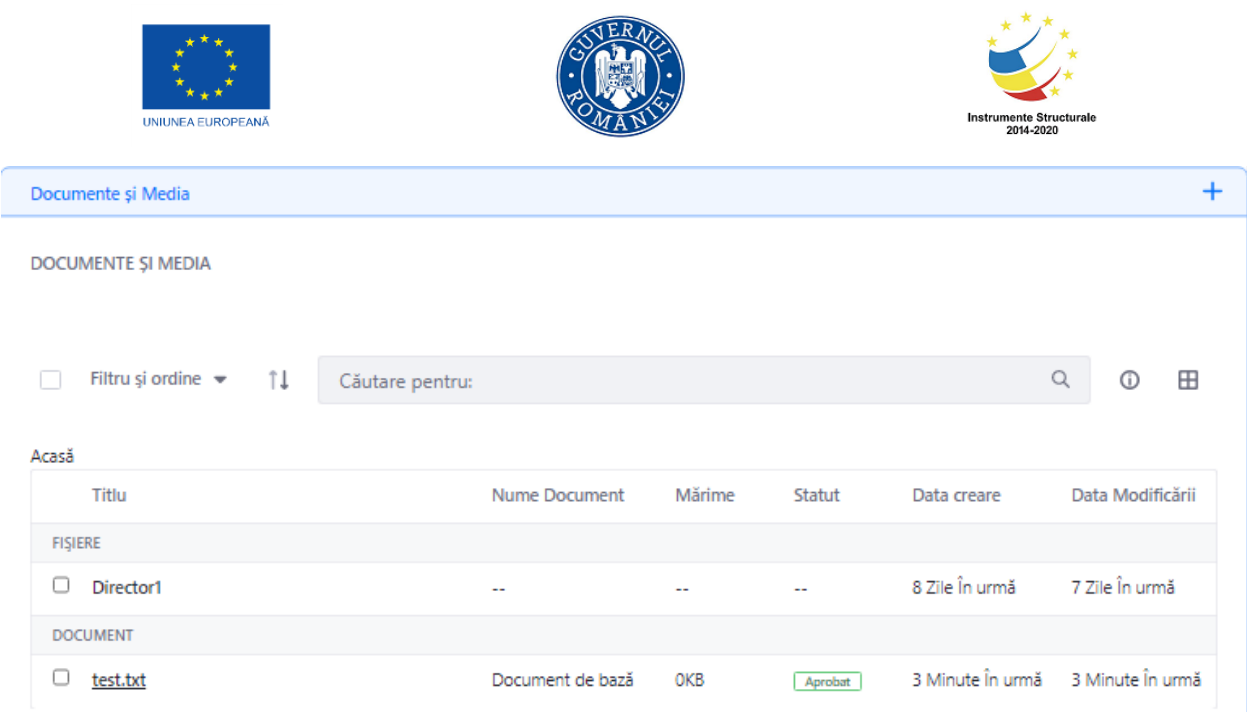

În fereastra deschisă în secțiunea Informații se regăsește butonul Descarcă.

DOCUMENTE ȘI MEDIA

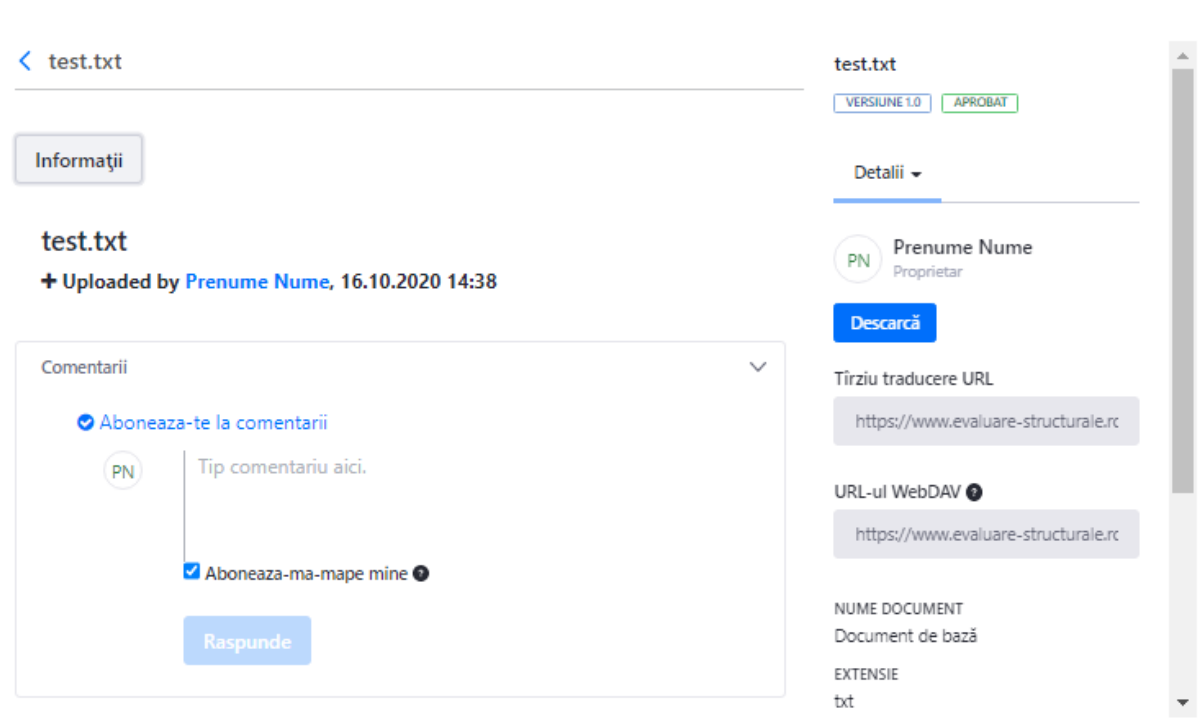

Pentru a descărca documentul în calculatorul personal, se apasă butonul Descarcă.

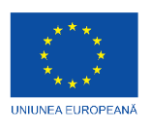

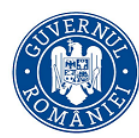

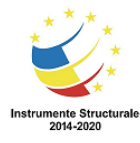

## **4 Calendar**

În cadrul meniului *Rețeaua de evaluare,* există secțiunea *"Doar pentru Membrii RER"*, la care au acces doar membrii Rețelei de Evaluare din România.

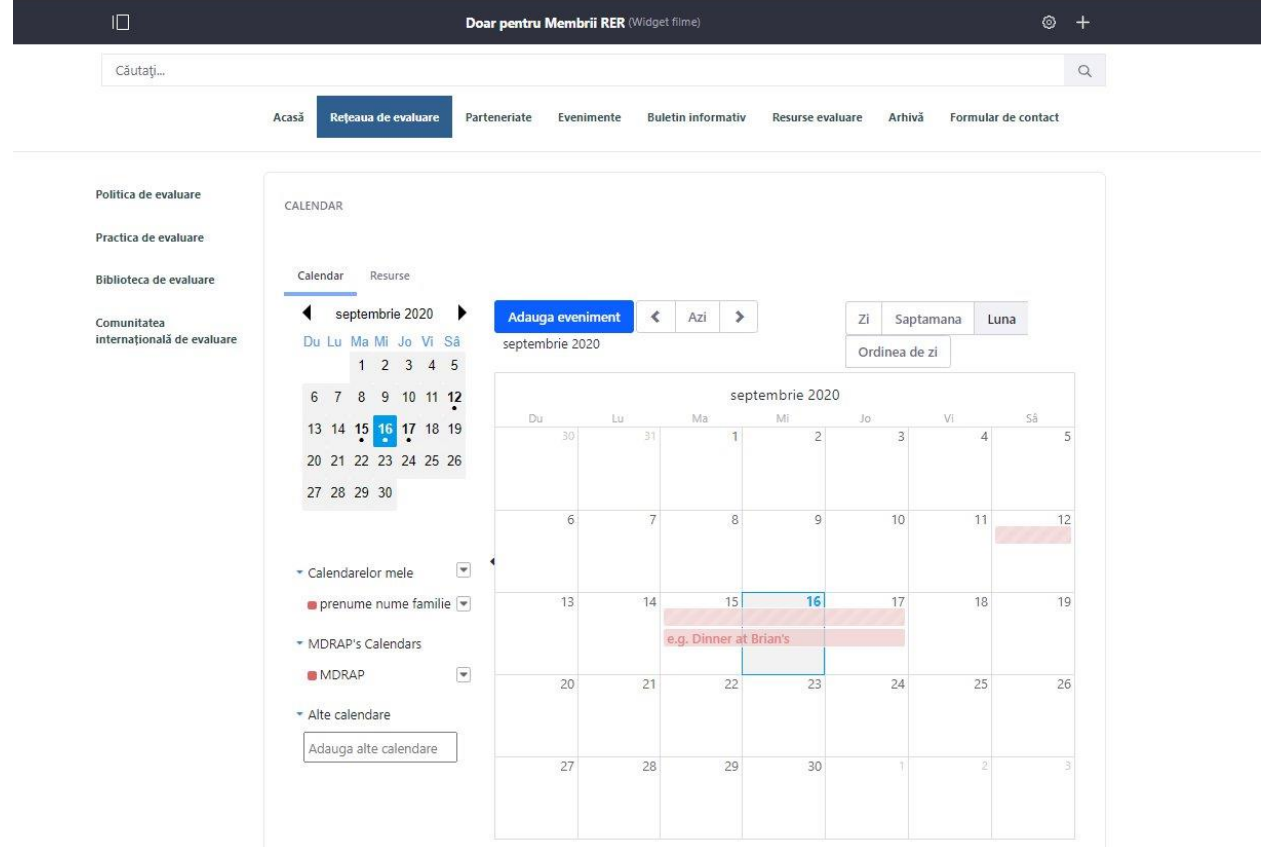

Acesta conține un calendar în cadrul căruia membrul RER are acces la evenimentele înregistrate în sistem. De asemenea, el poate întreprinde următoarele acțiuni:

- Apăsați **Adaugă** pentru adăugarea unui eveniment.

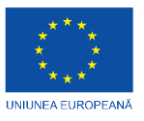

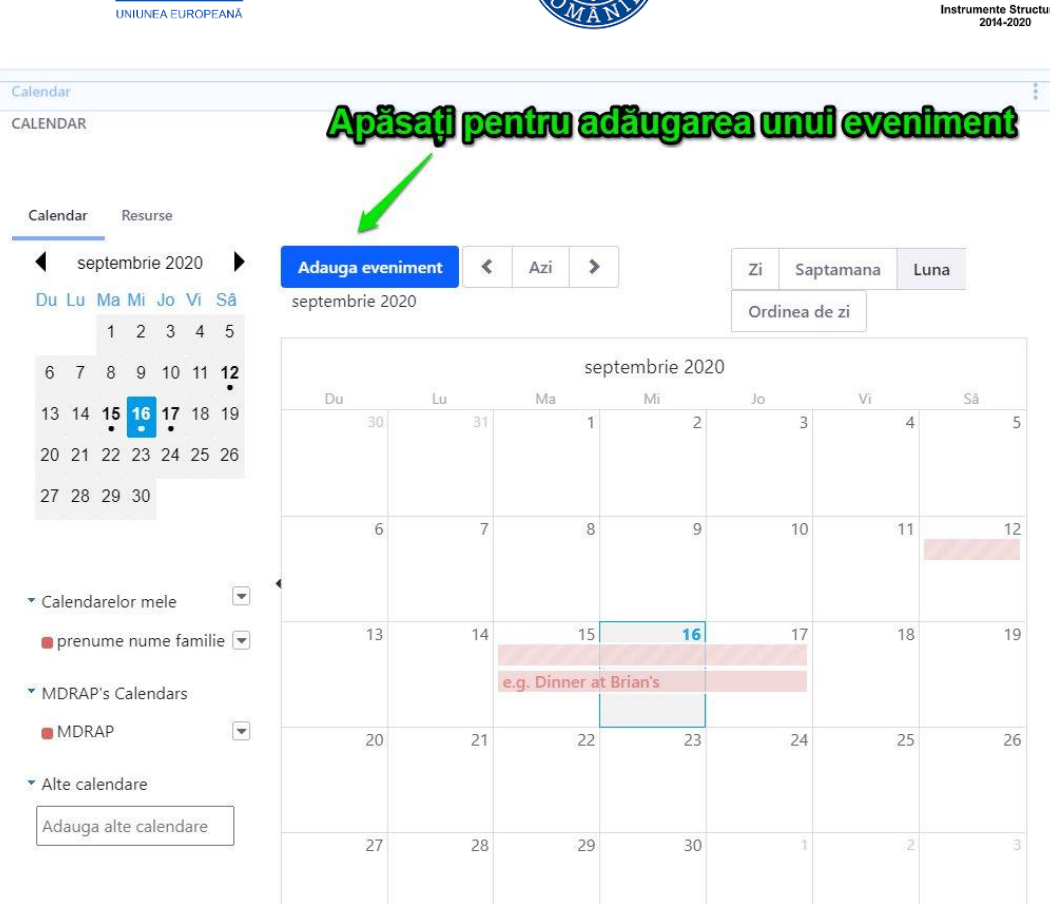

Pentru adăugarea unui eveniment, urmați pașii:

- 1. Selectați din zona calendarului data evenimentului.
- 2. Apăsați butonul **Adauga eveniment** . Portalul afișează următoarea pagină, în care se vor întreprinde acțiunile:

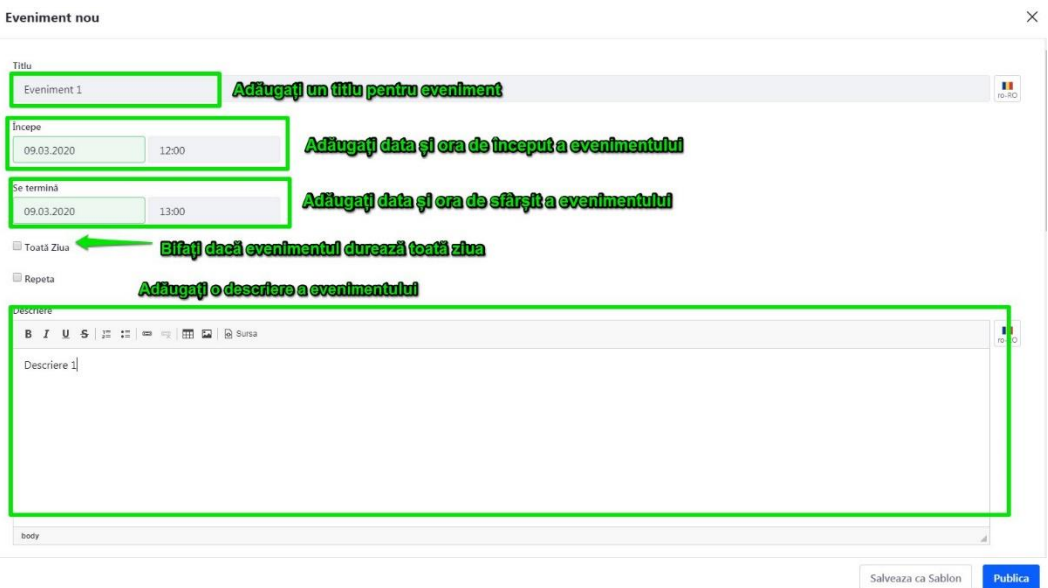

*Adăugare eveniment*

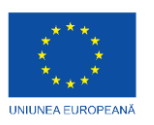

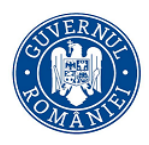

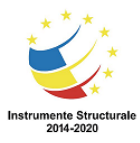

3. Utilizatorul completează câmpurile:

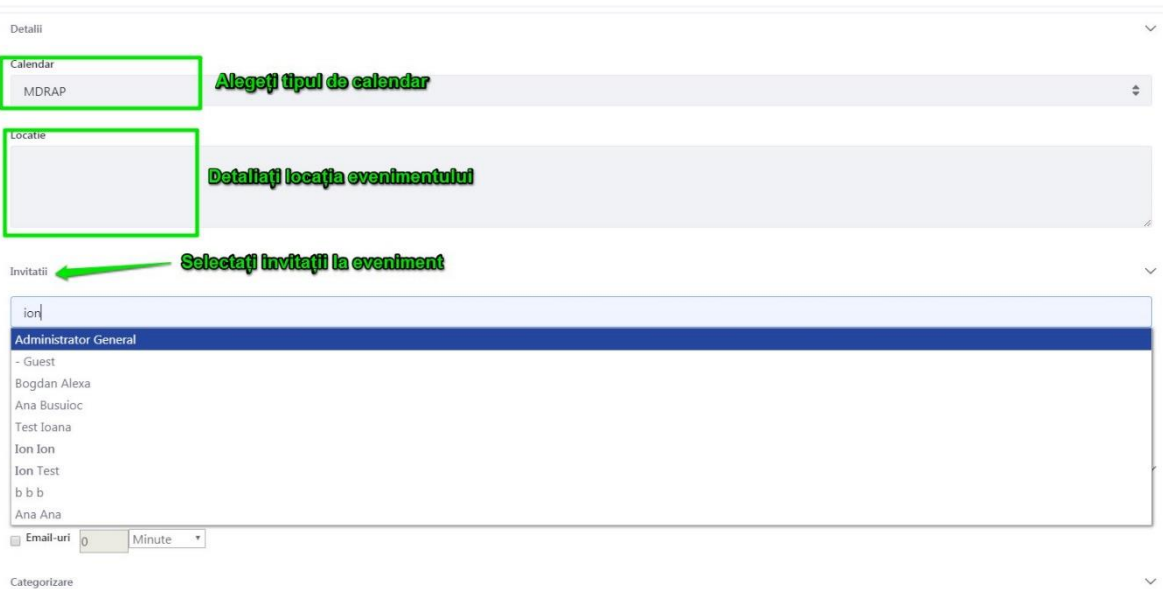

*Adăugare eveniment*

Utilizatorul completează cel puțin 3 litere pentru ca sistemul informatic să afișeze sugestii din lista de utilizatori.

Sistemul afișează invitații astfel:

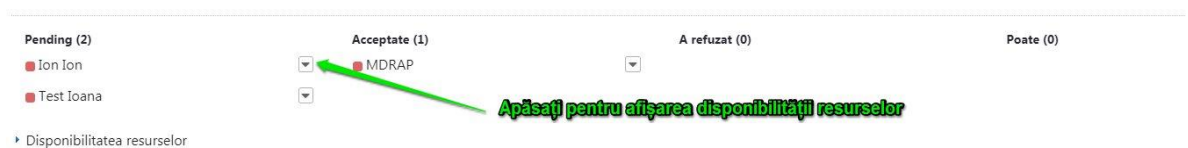

Pentru verificarea disponibilității resurselor invitate la eveniment, se alege din lista de opțiuni <u>Linda a</u>

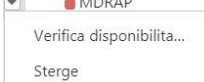

acțiunea Verifică disponibilitatea, iar portalul va afișa calendarul de evenimente al resursei selectate. Sistemul afișează totodată și numărul de evenimente acceptate, numărul de evenimente refuzate și numărul evenimentelor la care a răspuns **Poate**.

Disponibilitatea resurselor se poate afla totodată și prin apăsarea butonului Disponibilitatea resurselor.

La secțiunea Memento-uri se poate alege faptul ca invitații să primească o notificare de aducere aminte pe mail, cu o frecvență de minute, ore, zile, săptămâni:

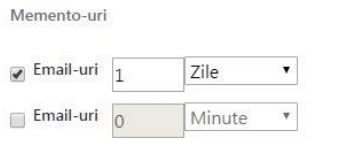

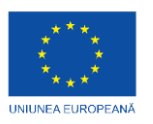

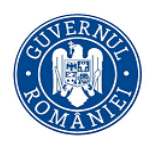

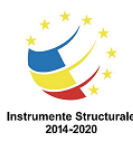

- pentru categorizare eveniment sau adăugare de etichete, se apasă Categorizare și se adaugă sau se selectează o etichetă.

4. Pentru adăugarea de roluri și permisiuni în cadrul evenimentului, se va apăsa butonul *Permisiuni* din josul paginii.

Portalul deschide o fereastră în care se pot stabili aceste permisiuni în funcție de rolurile selectate.

5. Pentru salvarea datelor se va apăsa butonul Salveaza

Calendar ŧ. CALENDAR Calendar Resurse septembrie 2020 Adauga eveniment  $\overline{\phantom{a}}$ Azi  $\rightarrow$ Zi Saptamana Luna Du Lu Ma Mi Jo Vi Sâ septembrie 2020 Ordinea de zi  $1 \quad 2 \quad 3 \quad 4 \quad 5$ septembrie 2020 6 7 8 9 10 11 12 Ma 13 14 15 16 17 18 19 20 21 22 23 24 25 26 27 28 29 30 venimen  $\sqrt{6}$ \* Calendarelor mele  $\blacktriangledown$  $13$  $14$  $15$  $16$ 18 19 17 prenume nume familie e.g. Dinner at Brian's \* MDRAP's Calendars **MDRAP**  $\blacktriangledown$ 20  $21$ 22  $23$ 24 25 26 \* Alte calendare Adauga alte calendare  $\overline{27}$  $30$ 28 29

Sistemul afișează evenimentul salvat:

*Afișarea evenimentului nou creat*

Portalul afișează date despre eveniment într-o fereastră:

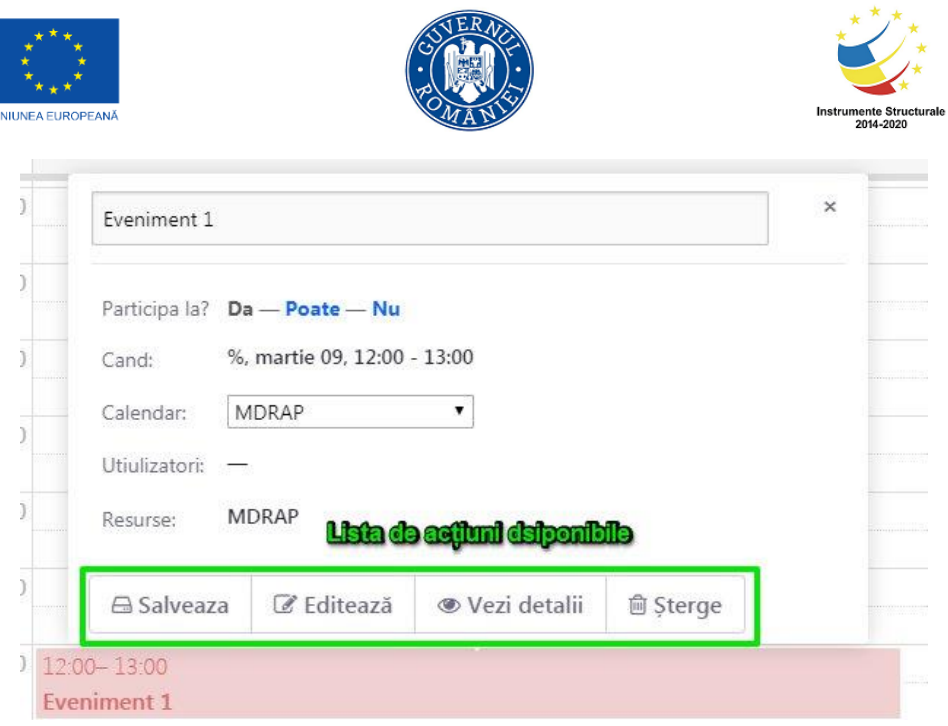

*Listă de acțiuni pentru evenimentul nou creat*

- Apăsați Salvează pentru salvarea evenimentului
- Apăsați Editează pentru modificări
- Apăsați Vezi detalii pentru o consultare rapidă a detaliilor evenimentului
- Apăsați Șterge pentru ștergerea evenimentului

Apăsați pe una dintre opțiunile <sup>Participa la? Da - Poate - Nu</sup> pentru participarea sau nu la eveniment.

Pentru a schimba afișarea calendarului de evenimente, se va alege opțiunea dorită dintre cele

afișate în partea dreaptă sus a ecranului: zi saptamana Luna

Pentru afișarea tuturor evenimentelor înscrise la data curentă, se va apăsa butonul Ordinea de zi. Portalul va afișa astfel lista evenimentelor:

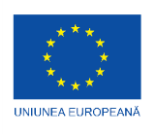

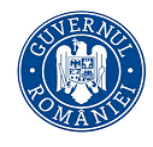

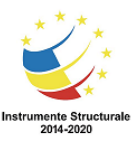

CALENDAR

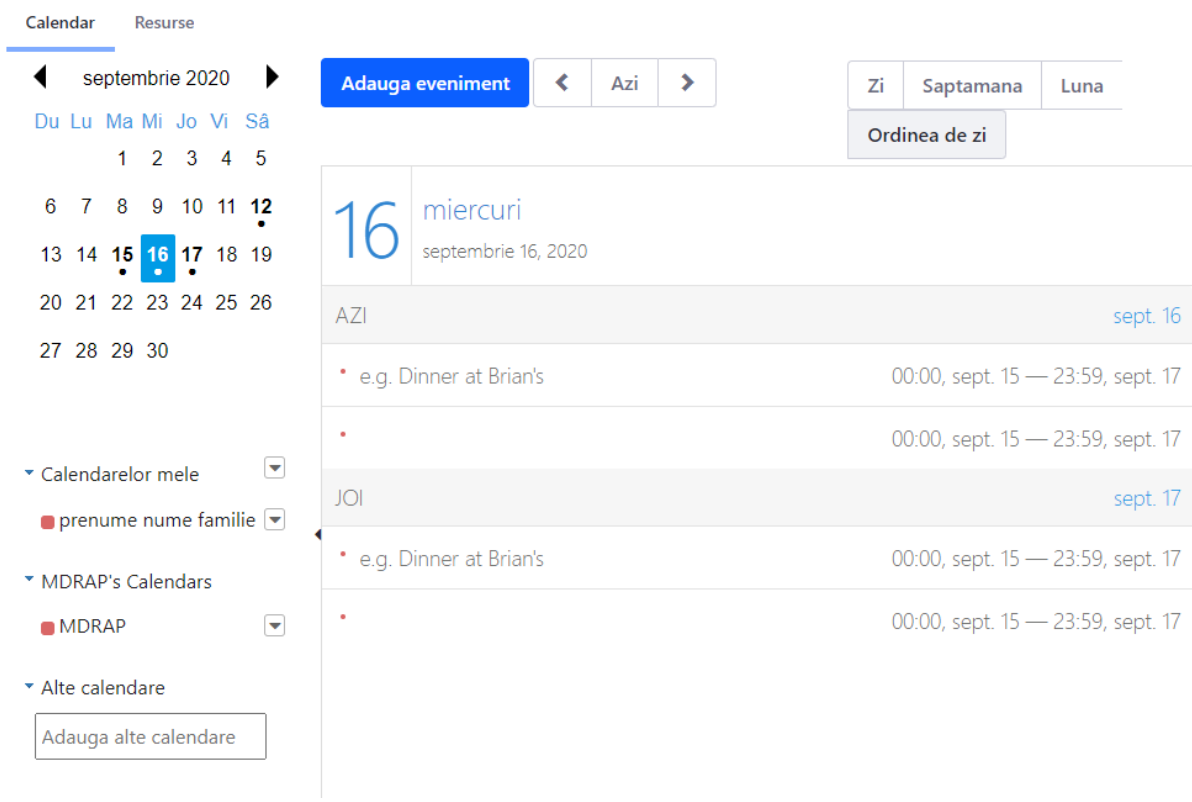

Utilizatorul mai are la dispoziție și următoarea listă de opțiuni apelabilă prin apăsarea i

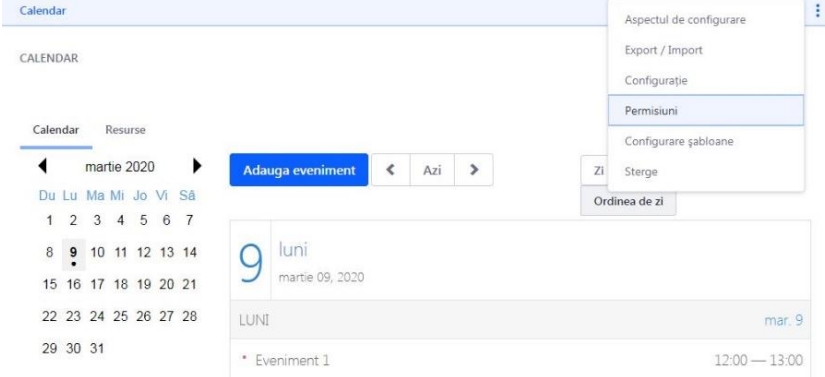

*Listă de acțiuni pentru calendar*